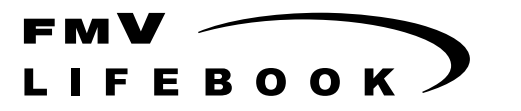

FMV- E8210 E8110

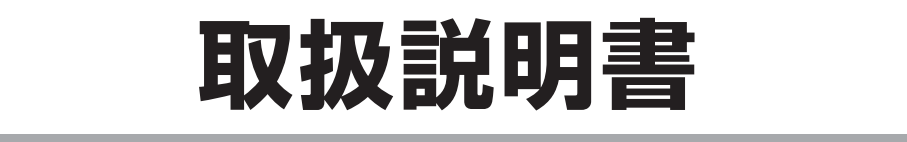

B6FH-7271-01

このたびは弊社の製品をお買い上げいただき、誠にありがとうございます。

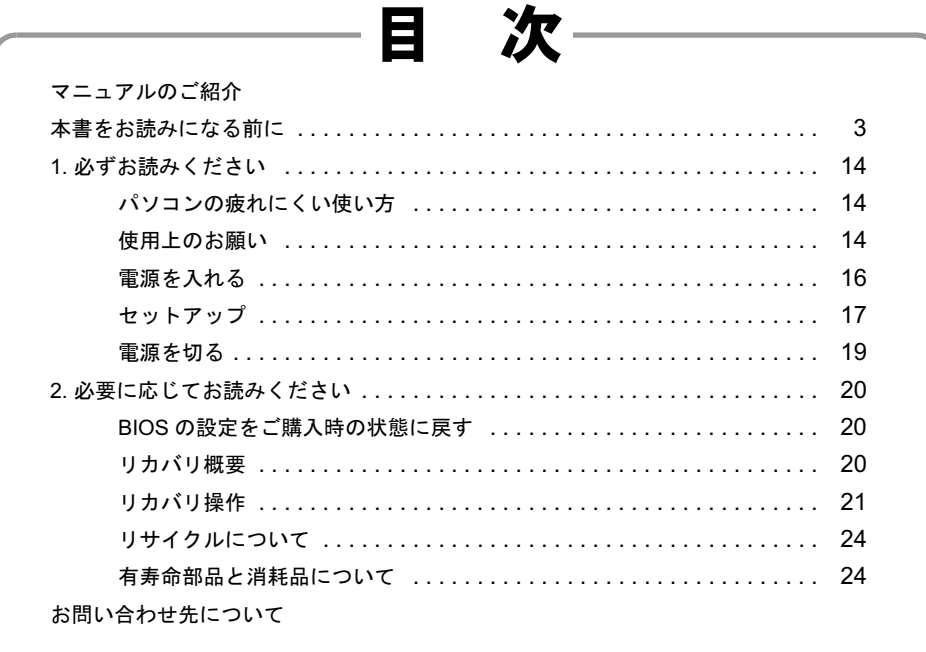

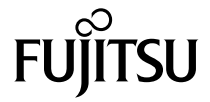

<span id="page-1-0"></span>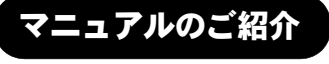

『はじめに添付品を確認してください』

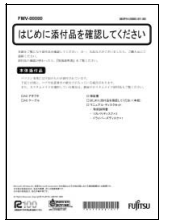

添付の機器、マニュアル、CD などの一覧です。 ご購入後、すぐに、添付品が 揃っているか確認してくだ さい。欠品などがあった場合 は、できるだけ早くご購入元 にご連絡ください。

『取扱説明書』(本書)

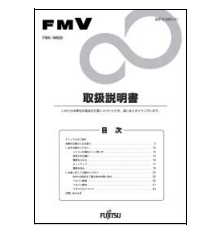

使用上のご注意、パソコンを使 うための準備、ご購入時の状態 に戻す方法などを説明してい ます。

#### **<ット上のマニュア.**

## $$

●マニュアルの見方 本パソコンのマニュアルは、インターネットでご覧 上記の URL を入力 いただけます。富士通パソコン情報サイト 「FMWORLD.NET」内にある、FMV マニュアルの ▼ ページ(上記 URL)をご覧ください。 お使いの機種を選択 ▼ ご覧になりたいマニュアルのボタンをクリック (HTML形式)ボタン: HTML 形式で表示 ボタン:PDF 形式で表示 ▼ □本体のマニュアル『FMV マニュアル』 **FMV** パソコン本体のマニュアルです。 **Milliannia** 機器の取り付け、ソフトウェア、トラブルシューティングな 接脚 ど、パソコンの使い方について説明しています。 **MAGUSCA** 『ハードウェアガイド』(PDF)、『ソフトウェアガイド』(PDF) 魔 の内容がこれ 1 つでご覧いただけます。 □カスタムメイドオプションのマニュアル ●「スタート」ボタンからも操作できます! カスタムメイドやバリューラインで選択 した機器などをお使いになる際に必要な 雪 FMV マニュアル  $\sqrt{2}$ FMV マニュアル」の順 にクリックしてもご覧いただけま $\mathbf{a}$ hternet Explore 内容が記載されています。 MSN Explorer

該当するマニュアルをご覧ください。 す。 (HTML形式) ( PDF 形式 )

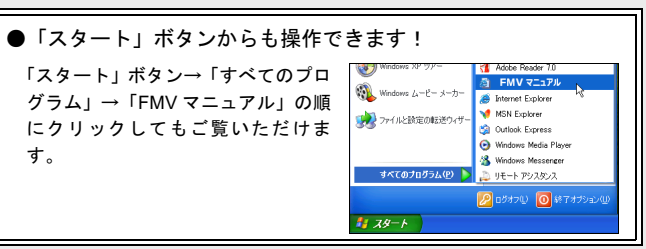

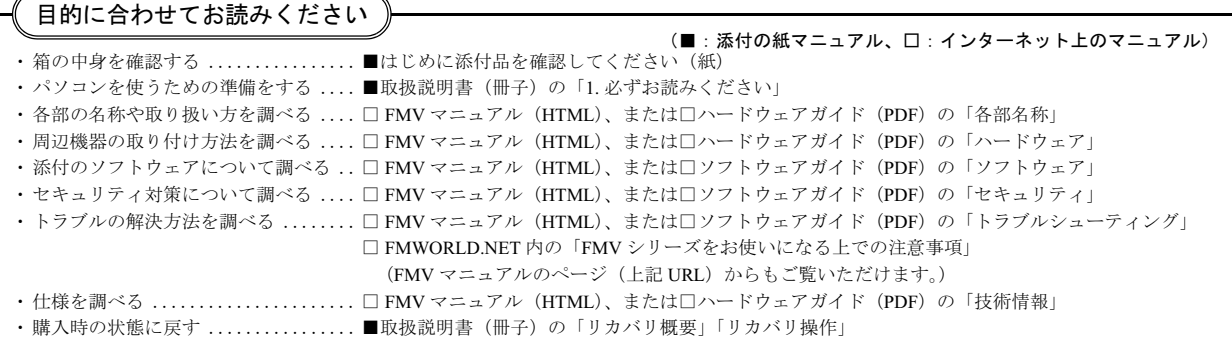

## <span id="page-2-0"></span>本書をお読みになる前に

#### 安全にお使いいただくために

このマニュアルには、本製品を安全に正しくお使いいただくための重要な情報が記載されています。

本製品をお使いになる前に、このマニュアルを熟読してください。特に、「安全上のご注意」をよくお読みになり、理解されたうえで本製品をお使いください。 また、このマニュアルは、本製品の使用中にいつでもご覧になれるよう大切に保管してください。

#### 保証書について

- ・ 保証書は、必ず必要事項を記入し、内容をよくお読みください。その後、大切に保管してください。
- ・ 修理を依頼される場合には、必ず保証書をご用意ください。
- ・ 保証期間内に、正常な使用状態で故障した場合は、無料で修理いたします。
- ・ 保証期間内でも、保証書の提示がない場合や、天災あるいは無理な使用による故障の場合などには、有料での修理となります。ご注意ください(詳しく は、保証書をご覧ください)。
- ・ 修理後は、本製品の内容が修理前とは異なり、ご購入時の状態や、何も入っていない状態になっている場合があります。大切なデータは、フロッピーディ スクなどに複写して、保管しておいてください。
- ・ 本製品の補修用性能部品(製品の機能を維持するために必要な部品)の保有期間は、製造終了後 5 年です。

#### 使用許諾契約書

富士通株式会社(以下弊社といいます)では、本製品にインストール、もしくは添付されているソフトウェア(以下本ソフトウェアといいます)をご使用 いただく権利をお客様に対して許諾するにあたり、下記「ソフトウェアの使用条件」にご同意いただくことを使用の条件とさせていただいております。 なお、お客様が本ソフトウェアのご使用を開始された時点で、本契約にご同意いただいたものといたしますので、本ソフトウェアをご使用いただく前に必<br>ず下記「ソフトウェアの使用条件」をお読みいただきますようお願い申し上げます。ただし、本ソフトウェアのうちの一部ソフトウェアに別途の「使用条<br>件」もしくは「使用許諾契約書」等が添付されている場合は、本契約に優先して適用されますので、ご注意ください。

#### ソフトウェアの使用条件

- 1. 本ソフトウェアの使用および著作権
- お客様は、本ソフトウェアを、日本国内において本製品でのみ使用できます。なお、お客様は本製品のご購入により、本ソフトウェアの使用権のみを 得るものであり、本ソフトウェアの著作権は引き続き弊社または開発元である第三者に帰属するものとします。
- 2. バックアップ
- お客様は、本ソフトウェアにつきまして、1 部の予備用(バックアップ)媒体を作成することができます。
- 
- 3. 本ソフトウェアの別ソフトウェアへの組み込み 本ソフトウェアが、別のソフトウェアに組み込んで使用されることを予定した製品である場合には、お客様はマニュアル等記載の要領に従って、本ソ フトウェアの全部または一部を別のソフトウェアに組み込んで使用することができます。
- 4. 複製
	- (1) 本ソフトウェアの複製は、上記「2.」および「3.」の場合に限定されるものとします。 本ソフトウェアが組み込まれた別のソフトウェアについては、マニュアル等で弊社が複製を許諾していない限り、予備用(バックアップ)媒体以 外には複製は行わないでください。 ただし、本ソフトウェアに複製防止処理がほどこしてある場合には、複製できません。
	- (2) 前号によりお客様が本ソフトウェアを複製する場合、本ソフトウェアに付されている著作権表示を、変更、削除、隠蔽等しないでください。
- 5. 第三者への譲渡 お客様が本ソフトウェア(本製品に添付されている媒体、マニュアルならびに予備用バックアップ媒体を含みます)を第三者へ譲渡する場合には、本 。<br>アフトウェアがインストールされたパソコンとともに本ソフトウェアのすべてを譲渡することとします。なお、お客様は、本製品に添付されている媒 体を本製品とは別に第三者へ譲渡することはできません。
- 6. 改造等
- 本ソフトウェアを改造したり、あるいは、逆コンパイル、逆アセンブルをともなうリバースエンジニアリングを行うことはできません。 7. 保証の範囲
	- 弊社は、本ソフトウェアとマニュアル等との不一致がある場合、本製品をご購入いただいた日から 90 日以内に限り、お申し出をいただければ当 お不一致の修正に関して弊社が必要と判断した情報を提供いたします。 また、本ソフトウェアの記録媒体等に物理<sup>的</sup>な欠陥(破損等)等がある場合、本製品をご購入いただいた日から <sup>1</sup>ヶ月以内に限り、不良品と良<sup>品</sup> との交換に応じるものとします。
	- (2) 弊社は、前号に基づき負担する責任以外の、本ソフトウェアの使用または使用不能から生じるいかなる損害(逸失利益、事業の中断、事業情報の 喪失その他の金銭的損害を含みますが、これに限られないものとします)に関しても、一切責任を負いません。たとえ、弊社がそのような損害の 可能性について知らされていた場合も同様とします。
	- (3) 本ソフトウェアに第三者が開発したソフトウェアが含まれている場合においても、第三者が開発したソフトウェアに関する保証は、弊社が行う上 記(1)の範囲に限られ、開発元である第三者は本ソフトウェアに関する一切の保証を行いません。
- 8. ハイセイフティ 本ソフトウェアは、一般事務用、パーソナル用、家庭用などの一般的用途を想定したものであり、ハイセイフティ用途での使用を想定して設計・製造 されたものではありません。お客様は、当該ハイセイフティ用途に要する安全性を確保する措置を施すことなく、本ソフトウェアを使用しないものと します。ハイセイフティ用途とは、下記の例のような、極めて高度な安全性が要求され、仮に当該安全性が確保されない場合、直接生命・身体に対す る重大な危険性を伴う用途をいいます。

記 原子力核制御、航空機飛行制御、航空交通管制、大量輸送運行制御、生命維持、兵器発射制御など

#### 富士通株式会社

#### マイクロソフト製品サービスパック

Microsoft® Windows® をご利用のお客様がより安定したシステムを運用していく上で、マイクロソフト社はサービスパックを提供しております(http:// www.microsoft.com/japan/)。

お客様は、最新のサービスパックをご利用いただくことにより、その時点でマイクロソフト社が提供する Microsoft® Windows® にて最も安定したシステム<sup>を</sup> 構築できます。

したがいまして、当社としては、最新のサービスパックをご利用いただくことを基本的には推奨いたします。 ただし、お客様の環境によっては、サービスパック適用により予期せぬ不具合が発生する場合もありますので、ご利用前にはサービスパックの「Readme.txt」 を必ずご確認ください。

また、万一、インストールに失敗したことを考慮し、システムのバックアップを取ることを推奨いたします。

#### データのバックアップについて

本製品に記録されたデータ(基本ソフト、アプリケーションソフトも含む)の保全については、お客様ご自身でバックアップなどの必要な対策を行ってく ださい。また、修理を依頼される場合も、データの保全については保証されませんので、事前にお客様ご自身でバックアップなどの必要な対策を行ってく ださい。

データが失われた場合でも、保証書の記載事項以外は、弊社ではいかなる理由においても、それに伴う損害やデータの保全・修復などの責任を一切負いか ねますのでご了承ください。

#### 添付の CD-ROM などは大切に保管してください

これらのディスクは、本製品に入っているソフトウェアをご購入時と同じ状態に戻すときに必要です。

#### 液晶ディスプレイの特性について

- 以下は、液晶ディスプレイの特性です。これらは故障ではありませんので、あらかじめご了承ください。
- ・ 液晶ディスプレイは非常に精度の高い技術で作られておりますが、画面の一部に点灯しないドットや、常時点灯するドットが存在する場合があります(有 効ドット数の割合は 99.99% 以上です。有効ドット数の割合とは「対応するディスプレイの表示しうる全ドット数のうち、表示可能なドット数の割合」を 示しています)
- ・ 本製品で使用している液晶ディスプレイは、製造工程により、各製品で色合いが異なる場合があります。また、温度変化などで多少の色むらが発生する 場合があります。
- ・ 長時間同じ表示を続けると残像となることがあります。残像は、しばらく経つと消えます。この現象を防ぐためには、省電力機能を使用してディスプレ イの電源を切るか、スクリーンセーバーの使用をお勧めします。
- ・ ネポする条件によってはムラおよび微少な斑点が目立つことがあります。<br>・ 表示する条件によってはムラおよび微少な斑点が目立つことがあります
- なお、低輝度で長時間連続で使用した場合、早期の部品交換が必要になることがあります。

#### 本製品のハイセイフティ用途での使用について

本製品は、一般事務用、パーソナル用、家庭用、通常の産業用などの一般的用途を想定したものであり、ハイセイフティ用途での使用を想定して設計・製 造されたものではありません

お客様は、当該ハイセイフティ用途に要する安全性を確保する措置を施すことなく、本製品を使用しないでください。

ハイセイフティ用途とは、以下の例のような、極めて高度な安全性が要求され、仮に当該安全性が確保されない場合、直接生命・身体に対する重大な危険 性を伴う用途をいいます。

・ 原子力施設における核反応制御、航空機自動飛行制御、航空交通管制、大量輸送システムにおける運行制御、生命維持のための医療用機器、兵器システ ムにおけるミサイル発射制御など

#### 注 意

本製品は、情報処理装置等電波障害自主規制協議会(VCCI)の基準に基づくクラス B 情報技術装置です。本製品は、家庭環境で使用することを目的として いますが、本製品がラジオやテレビジョン受信機に近接して使用されると、受信障害を引き起こすことがあります。 本製品は、マニュアルに従って正しい取り扱いをしてください。

#### 24 時間以上の連続使用について

本製品は、24 時間以上の連続使用を前提とした設計にはなっておりません。

本製品の使用環境は、温度 5 ~ 35 ℃/湿度 20 ~ 80%RH(動作時)、温度 -10 ~ 60 ℃/湿度 20 ~ 80%RH(非動作時)です(ただし、動作時、非動作時と も結霰しないこと)。

本製品は、国内での使用を前提に作られています。海外での使用につきましては、お客様の責任で行っていただくようお願いいたします。

本製品は日本国内仕様であり、海外での保守サービスおよび技術サポートは行っておりません。

#### ワイヤレス LAN(無線 LAN)搭載モデル(IEEE 802.11a 準拠、IEEE 802.11g 準拠)の場合

本製品の使用周波数帯では、電子レンジ等の産業・科学・医療用機器のほか工場の製造ライン等で使用されている移動体識別用の構内無線局(免許を要す る無線局)および特定小電力無線局(免許を要しない無線局)が運用されています。

1. 本製品を使用する前に、近くで移動体識別用の構内無線局および特定小電力無線局が運用されていないことを確認してください。<br>2. 万一、本製品から移動体識別用の構内無線局に対して電波干渉の事例が発生した場合には、速やかに電波の発射を停止した上、

- 2. 万一、本製品から移動体識別用の構内無線局に対して電波干渉の事例が発生した場合には、速やかに電波の発射を停止した上、下記の連絡先にご連絡 頂き、混信回避のための処置等(例えば、パーティションの設置など)についてご相談してください。
- 3. その他、本製品から移動体識別用の特定小電力無線局に対して電波干渉の事例が発生した場合など何かお困りのことが起きたときは、次の連絡先へお 問い合わせください。

連絡先:「富士通パーソナル製品に関するお問合せ窓口」

- ・ 本製品は、日本国内での無線規格に準拠し、認定を取得しています。日本国内でのみお使いいただけます。また、海外でご使用になると罰せられること があります。
- ・ パソコン本体と通信相手の機器との推奨する最大通信距離は、IEEE 802.11a 準拠(5GHz 帯)では見通し半径 15m 以内、IEEE 802.11b 準拠、IEEE 802.11g かめります。<br>パソコン本体と通信相手の機器との推奨する最大通信距離は、IEEE 802.11a 準拠(5GHz 帯)では見通し半径 15m 以内、IEEE 802.11b 準拠、IEEE 802.11g<br>準拠(2.4GHz 帯)では見通し半径 25m 以内(ワイヤレス通信の推奨値)となります。ただし、ワイヤレス LAN の特性上、ご利用になる建物の構造・材<br>質、障害物、ソフトウェア、設置状況、電波状況等の使用環境により通信距離は異なりま
- ・ IEEE 802.11g 準拠と IEEE 802.11b 準拠の混在環境においては、IEEE 802.11g 準拠は IEEE 802.11b 準拠との互換性をとるため、IEEE 802.11g 準拠本来の性 能が出ない場合があります。IEEE 802.11g 準拠本来の性能が必要な場合は、IEEE 802.11g 準拠と IEEE 802.11b 準拠を別のワイヤレス LAN ネットワークに し、使用しているチャンネルの間隔を 5 チャンネル以上あけてお使いください。
- · IEEE 802.11a 準拠 (5GHz 帯) のワイヤレス LAN の屋外使用は、電波法により禁じられています。
- ・ 航空機内の使用は、事前に各航空会社へご確認ください。

本製品には、"外国為替及び外国貿易法"に基づく特定<sup>貨</sup>物が含まれています。したがって、本製品を<sup>輸</sup>出する場合には、同法に基づく許可が必要となる場 合があります。

当社は、国際エネルギースタープログラムの参加事業者として本製品が国際エネルギースタープログラムの対象製品に関する基準を満たしてい ると判断します。

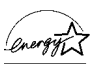

本製品の構成部品(プリント基板、CD/DVD ドライブ、ハードディスク、液晶ディスプレイなど)には、微量の重金属(鉛、クロム、水銀)や化学物質(ア

本製品は、社団法人電子情報技術産業協会の定めたパーソナルコンピュータの瞬時電圧低下対策規格を満足しております。しかし、本規格の基準を上回る<br>瞬時電圧低下に対しては、不都合が生じることがあります。<br>また、バッテリ残量が不十分な場合、バッテリ未搭載で AC アダプタを使用している場合は、規定の耐力がないため不都合が生じることがあります。

 $\ensuremath{\mathsf{ExpressCard}}^\mathsf{TM}$ Compliance ID: EC100020 (FMV-E8210)

#### 警告表示について

このマニュアルでは、いろいろな絵表示を使っています。これは本製品を安全に正しくお使いいただき、あなたや他の人々に 加えられるおそれのある危害や損害を、未然に防止するための目印となるものです。その表示と意味は次のようになっていま <sub>加入しれ</sub>。<br>す。内容をよくご理解のうえ、お読みください。

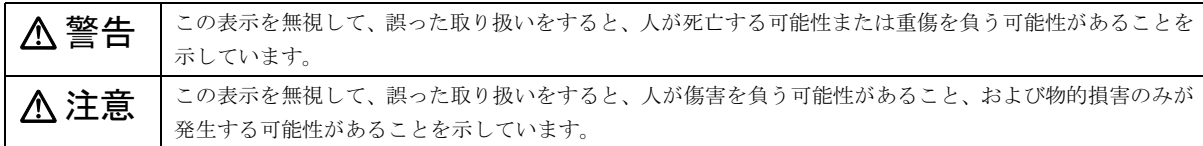

また、危害や損害の内容がどのようなものかを示すために、上記の絵表示と同時に次の記号を使っています。

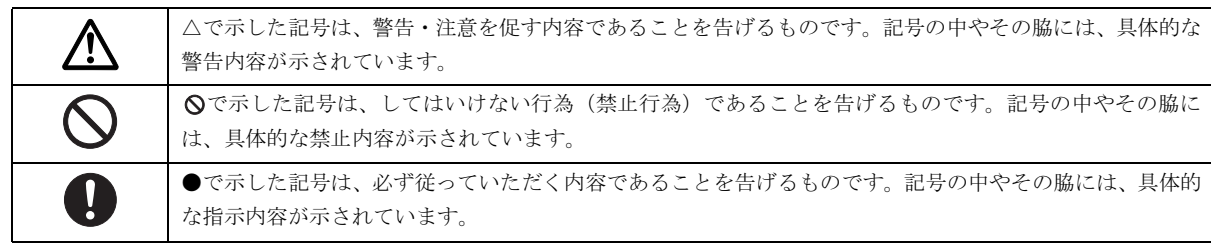

#### 安全上のご注意

本製品を安全に正しくお使いいただくための重要な情報が記載されています。本製品をお使いになる前に、必ずお読みになり、 正しく安全に、大切に取り扱ってください。

また、本製品をお使いになるときは、マニュアルをよくお読みになり、正しくお使いください。

## ■異常や故障のとき

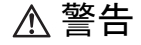

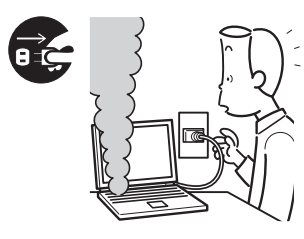

本製品から発熱や煙、異 臭や異音がするなどの異 常が発生した場合は、す ぐにパソコン本体の電源 を切り、AC アダプタの電 源プラグをコンセントか ら抜いてください。バッ

テリパックを装着している場合は、バッテリパックも取り 外してください。

その後、異常な現象がなくなるのを確認して、「富士通ハー ドウェア修理相談センター」、またはご購入元にご連絡く ださい。

お客様自身による修理は危険ですから絶対におやめくだ さい。

異常状態のまま使用すると、感電 • 火災の原因となります。

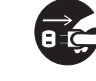

パソコン本体の内部に水などの液体や金属片な どの異物が入った場合は、すぐにパソコン本体 の電源を切り、ACアダプタの電源プラグをコン

● ● ● ● ● ● ● ● ● ● ● ● ● ● ● ● ● ● ● ● ● ● ● ● ● ● ● ● ● ● ● ● ● ● ● ● ● ● ● ● ● ● ● ● ● ● ● ● ● ● ● ● ● ●

セントから抜いてください。バッテリパックを装着してい る場合は、バッテリパックも取り外してください。 その後、「富士通ハードウェア修理相談センター」、または ご購入元にご連絡ください。 そのまま使用すると、感電 • 火災の原因となります。

特にお子様のいるご家庭ではご注意ください。

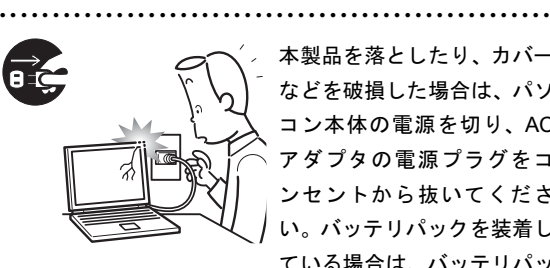

本製品を落としたり、カバー などを破損した場合は、パソ コン本体の電源を切り、AC アダプタの電源プラグをコ ンセントから抜いてくださ い。バッテリパックを装着し ている場合は、バッテリパッ

#### クも取り外してください。

その後、「富士通ハードウェア修理相談センター」、または ご購入元にご連絡ください。

そのまま使用すると、感電 • 火災の原因となります。

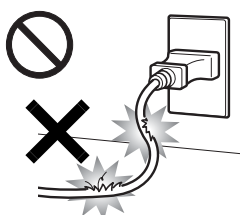

ACアダプタの本体やケーブル、 電源コード、電源プラグが傷つ いている場合は使用しないでく ださい。 火災・感電の原因となります。

■設置されるとき

∧ 警告

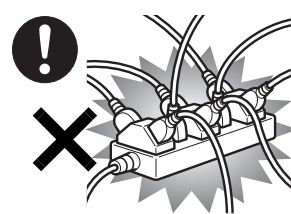

は、壁 の コ ン セ ン ト (AC100V)に直接かつ確実 にさし込んでください。ま た、タコ足配線をしないで ください。

ACアダプタの電源プラグ

感電 • 火災の原因となります。

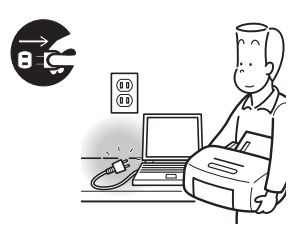

本製品を設置したり、周辺 機器の取り付け/取り外し を行うときは、本製品や周 辺機器の電源を切った状態 で行ってください。 ACアダプタや電源コードが

● ● ● ● ● ● ● ● ● ● ● ● ● ● ● ● ● ● ● ● ● ● ● ● ● ● ● ● ● ● ● ● ● ● ● ● ● ● ● ● ● ● ● ● ● ● ● ● ● ● ● ● ● ●

コンセントにつながってい

る場合は、それらをコンセントから抜いてください。 感電の原因となります。

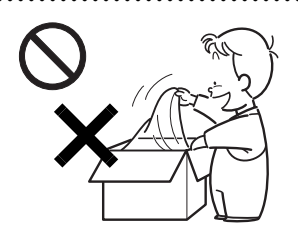

梱包に使用している袋類は、 お子様の手の届くところに 置かないでください。 口に入れたり、頭にかぶった りすると、窒息の原因となり ます。

● ● ● ● ● ● ● ● ● ● ● ● ● ● ● ● ● ● ● ● ● ● ● ● ● ● ● ● ● ● ● ● ● ● ● ● ● ● ● ● ● ● ● ● ● ● ● ● ● ● ● ● ● ●

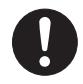

周辺機器のケーブルは、このマニュアルをよく 読み、正しく接続してください。

誤った接続状態でお使いになると、感電・火災 の原因となります。また、パソコン本体および周辺機器が 故障する原因となります。

● ● ● ● ● ● ● ● ● ● ● ● ● ● ● ● ● ● ● ● ● ● ● ● ● ● ● ● ● ● ● ● ● ● ● ● ● ● ● ● ● ● ● ● ● ● ● ● ● ● ● ● ● ●

**不注意** 

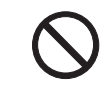

振動している場所や傾いたところなどの不安定 な場所に置かないでください。 本製品が落ちて、けがの原因となります。 ● ● ● ● ● ● ● ● ● ● ● ● ● ● ● ● ● ● ● ● ● ● ● ● ● ● ● ● ● ● ● ● ● ● ● ● ● ● ● ● ● ● ● ● ● ● ● ● ● ● ● ● ● ●

本製品を移動する場合は、必ずACアダプタの電 源プラグをコンセントから抜いてください。ま た、接続されたケーブルなども外してください。

#### 作業は足元に十分注意して行ってください。

ACアダプタの電源コードが傷つき、感電•火災の原因と なったり、本製品が落下したり倒れたりして、けがの原因 となることがあります。

■ご使用になるとき

<警告

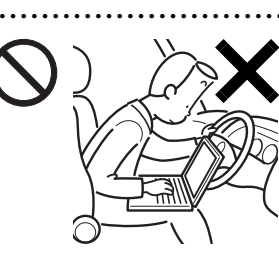

自動車などを運転中に本 製品を使用しないでくだ さい。

安全走行を損ない、事故の 原因となります。車を安全 なところに止めてからお 使いください。

● ● ● ● ● ● ● ● ● ● ● ● ● ● ● ● ● ● ● ● ● ● ● ● ● ● ● ● ● ● ● ● ● ● ● ● ● ● ● ● ● ● ● ● ● ● ● ● ● ● ● ● ● ●

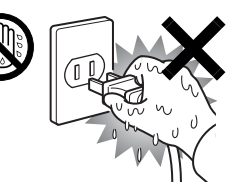

ぬれた手で AC アダプタの電 源プラグを抜き差ししないで ください。 感電の原因となります。

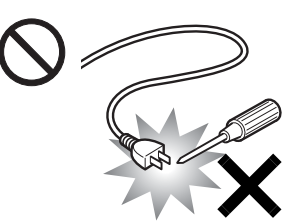

ACアダプタの電源プラグ に、ドライバーなどの金属 を近づけないでください。 火災・感電の原因となりま す。

● ● ● ● ● ● ● ● ● ● ● ● ● ● ● ● ● ● ● ● ● ● ● ● ● ● ● ● ● ● ● ● ● ● ● ● ● ● ● ● ● ● ● ● ● ● ● ● ● ● ● ● ● ●

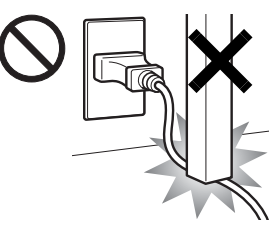

ACアダプタのケーブルは、 傷つけたり、加工したり、加 熱したり、重いものを乗せ たり、引っ張ったり、無理 に曲げたり、ねじったりし ないでください。

感電・火災の原因となります。

本製品を風通しの悪い場所、火気のある場所、 引火性ガスの発生する場所で使用したり、置い たりしないでください。

火災の原因となります。

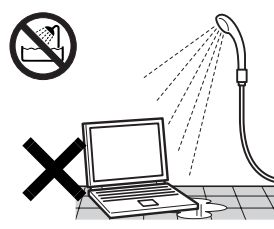

本製品を風呂場やシャワー 室など、水のかかるおそれの ある場所で使用したり、置い たりしないでください。 感電・火災の原因となりま す。

● ● ● ● ● ● ● ● ● ● ● ● ● ● ● ● ● ● ● ● ● ● ● ● ● ● ● ● ● ● ● ● ● ● ● ● ● ● ● ● ● ● ● ● ● ● ● ● ● ● ● ● ● ●

● ● ● ● ● ● ● ● ● ● ● ● ● ● ● ● ● ● ● ● ● ● ● ● ● ● ● ● ● ● ● ● ● ● ● ● ● ● ● ● ● ● ● ● ● ● ● ● ● ● ● ● ● ●

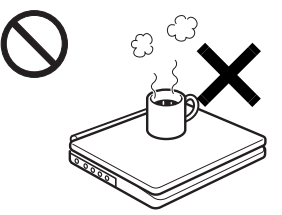

本製品の上や周りに、花び ん・コップなど液体の入った ものを置かないでください。 水などの液体が本製品の内 部に入って、感電・火災の原 因となります

● ● ● ● ● ● ● ● ● ● ● ● ● ● ● ● ● ● ● ● ● ● ● ● ● ● ● ● ● ● ● ● ● ● ● ● ● ● ● ● ● ● ● ● ● ● ● ● ● ● ● ● ● ●

各スロットやディスクトレイなどの開口部か ら、本製品の内部に金属物や紙などの燃えやす いものを差し込んだり、入れたりしないでくだ さい。

感電・火災の原因となります。

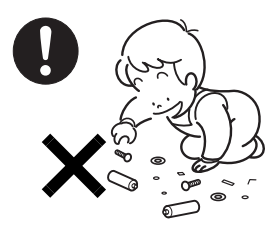

取り外したカバー、キャップ、 ネジ、電池などの部品は、小 さなお子様の手の届かないと ころに置いてください。

● ● ● ● ● ● ● ● ● ● ● ● ● ● ● ● ● ● ● ● ● ● ● ● ● ● ● ● ● ● ● ● ● ● ● ● ● ● ● ● ● ● ● ● ● ● ● ● ● ● ● ● ● ●

誤って飲み込むと窒息の原因 となります。万一、飲み込ん だ場合は、すぐに医師に相談 してください。

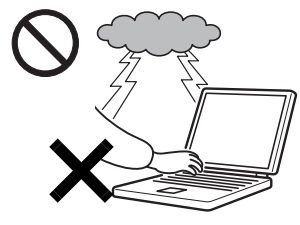

雷が鳴り出したときは、落 雷の可能性がなくなるまで パソコン本体やケーブル類 に触れないでください。 ケーブル類の接続作業は、 落雷の可能性がなくなるま で行わないでください。

● ● ● ● ● ● ● ● ● ● ● ● ● ● ● ● ● ● ● ● ● ● ● ● ● ● ● ● ● ● ● ● ● ● ● ● ● ● ● ● ● ● ● ● ● ● ● ● ● ● ● ● ● ●

落雷の可能性がある場合は、あらかじめパソコン本体の電源 を切り、その後電源コードをコンセントから抜き、ケーブル 類を取り外しておいてください。 落雷による感電、火災の原因となります。

添付もしくは指定された以外のACアダプタや 電源コードを本製品に使ったり、本製品に添付 のACアダプタや電源コードを他の製品に使っ たりしないでください。 感電・火災の原因となります。

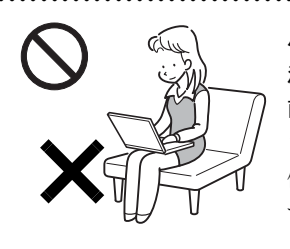

パソコン本体やACアダプタの 温度が高くなる場所に長時間 直接触れて使用しないでくだ さい。

低温やけどの原因になりま す。

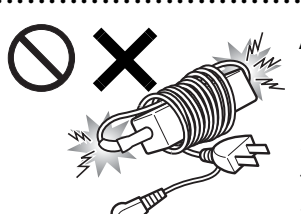

ACアダプタ本体に電源コー ドをきつく巻きつけるなど して、根元部分に負担をかけ ないでください。 電源コードの芯線が露出し

たり断線したりして、感電 • 火災の原因となります。 ● ● ● ● ● ● ● ● ● ● ● ● ● ● ● ● ● ● ● ● ● ● ● ● ● ● ● ● ● ● ● ● ● ● ● ● ● ● ● ● ● ● ● ● ● ● ● ● ● ● ● ● ● ●

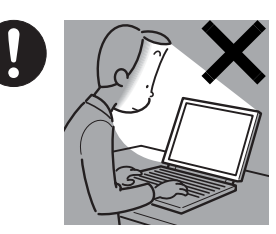

本製品をご使用になる場 合には、部屋を明るくし て、画面からできるだけ離 れてください。

お使いになる方の体質や 体調によっては、強い光の 刺激を受けたり、点滅の繰

り返しによって一時的な筋肉のけいれんや意識の喪失な どの症状を起こす場合がありますので、ご注意ください。 過去にこのような症状を起こしたことがある場合は、事前 に医師に相談してください。

また、本製品をご使用中にこのような症状を発症した場合 には、すぐに本製品の使用を中止し、医師の診断を受けて ください。

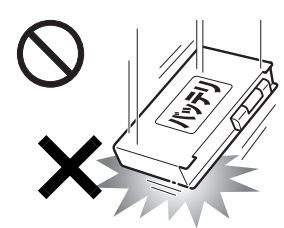

バッテリパックや乾電池(乾 電池を使用する機種のみ)に は以下のことをしないでく ださい。

破裂・液漏れ・火災・けが・ 周囲を汚す原因となります。

- ・ショートさせる
- ・加熱したり、火の中に入れる
- ・端子部分をぬらしたり、水の中に入れる
- ・落としたり、ぶつけたり、大きな衝撃を与える
- ・乾電池を充電する
- ・乾電池をハンダ付けする

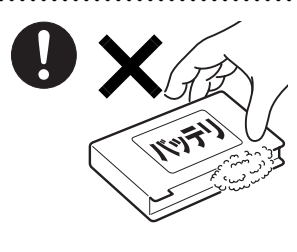

バッテリパックや乾電池 (乾電池を使用する機種の み)が液漏れし、漏れ出た 液が万一、目や口に入った ときは、こすらず水道水な どの多量のきれいな水で充 分に洗った後、すぐに医師

#### の治療を受けてください。

失明など障害の原因となります。

液が皮膚や衣類に付着したときは、ただちに水でよく洗い 流してください。

皮膚に障害を起こす原因となります。

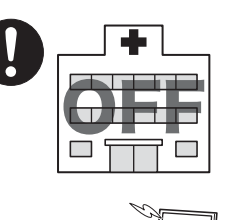

ワイヤレスLAN(無線LAN)の 注意(ワイヤレスLAN搭載機種 のみ)

次の場所では、パソコン本体の 電源を切るか、無線通信機能を オフにしてください。

無線通信機能からの電波によ り、誤動作による事故の原因と なります。

- ・ 病院内や医療用電子機器のある場所。 特に手術室、集中治療室、CCU(冠状動脈疾患監視病室) などには持ち込まないでください。
- ・ 航空機内など無線通信機能の使用を禁止されている場 所
- ・ 自動ドア・火災報知機など自動制御機器の近く
- ・ 満員電車の中など付近に心臓ペースメーカーを装着し ている方がいる可能性がある場所

#### 心臓ペースメーカーの装着部位からは 22cm 以上離してく ださい。

電波によりペースメーカーの動作に影響を及ぼす原因と なります。

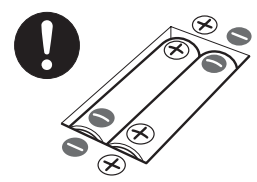

乾電池を機器に入れる場合は、 + ( プラス ) と- ( マイナス ) の 向きに注意し、表示どおりに入 れてください。

間違えると電池の破裂・液漏 れ・発火の原因となります。 (乾電池を使用する機種のみ)

● ● ● ● ● ● ● ● ● ● ● ● ● ● ● ● ● ● ● ● ● ● ● ● ● ● ● ● ● ● ● ● ● ● ● ● ● ● ● ● ● ● ● ● ● ● ● ● ● ● ● ● ● ● 指定以外の乾電池は使用しな

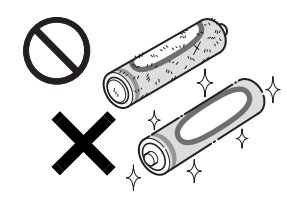

いでください。また、新しい 乾電池と古い乾電池を混ぜて 使用しないでください。 電池の破裂、液漏れにより、火 災、けがや周囲を汚損する原

因となることがあります。 (乾電池を使用する機種のみ)

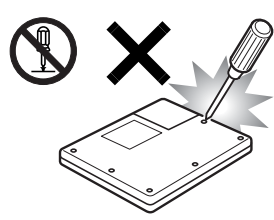

本製品をお客様ご自身で修 理・分解・改造しないでくだ さい。

感電・火災の原因となりま す。

修理や点検などが必要な場

合は、「富士通ハードウェア修理相談センター」、またはご 購入元にご連絡ください。

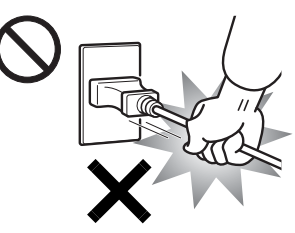

ACアダプタの電源プラ グを抜くときは、電源 コードを引っ張らず、必 ず電源プラグを持って抜 いてください。 電源コードや電源プラグ が傷つき、感電・火災の 原因となります。

● ● ● ● ● ● ● ● ● ● ● ● ● ● ● ● ● ● ● ● ● ● ● ● ● ● ● ● ● ● ● ● ● ● ● ● ● ● ● ● ● ● ● ● ● ● ● ● ● ● ● ● ● ●

. . . . . . .

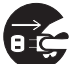

本製品を長期間使用しないときは、安全のため ACアダプタの電源プラグをコンセントから抜 き、パソコン本体からACアダプタを取り外して

● ● ● ● ● ● ● ● ● ● ● ● ● ● ● ● ● ● ● ● ● ● ● ● ● ● ● ● ● ● ● ● ● ● ● ● ● ● ● ● ● ● ● ● ● ● ● ● ● ● ● ● ● ●

ください。バッテリパックや乾電池(乾電池を使用する機 種のみ)を取り外せる場合は、バッテリパックや乾電池も 取り外してください。

火災の原因となることがあります。

本製品の上に重いものを置かないでください。 故障・けがの原因となることがあります。

● ● ● ● ● ● ● ● ● ● ● ● ● ● ● ● ● ● ● ● ● ● ● ● ● ● ● ● ● ● ● ● ● ● ● ● ● ● ● ● ● ● ● ● ● ● ● ● ● ● ● ● ● ●

● ● ● ● ● ● ● ● ● ● ● ● ● ● ● ● ● ● ● ● ● ● ● ● ● ● ● ● ● ● ● ● ● ● ● ● ● ● ● ● ● ● ● ● ● ● ● ● ● ● ● ● ● ●

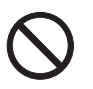

本製品を調理台や加湿器のそば、ほこりの多い 場所などで使用したり、置いたりしないでくだ さい。

感電・火災の原因となることがあります。

● ● ● ● ● ● ● ● ● ● ● ● ● ● ● ● ● ● ● ● ● ● ● ● ● ● ● ● ● ● ● ● ● ● ● ● ● ● ● ● ● ● ● ● ● ● ● ● ● ● ● ● ● ●

本製品を直射日光があたる場所、閉めきった自 動車内、ストーブのような暖房器具のそばで使 用したり、置いたりしないでください。

感電・火災の原因となることがあります。また、破損や故 障の原因となることがあります。

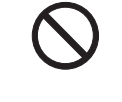

使用中のパソコン本体やACアダプタを布など でおおったり、包んだりしないでください。ま た、排気孔などの開口部をふさがないでくださ い。

内部に熱がこもり、火災の原因となることがあります。

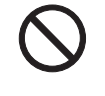

排気孔付近に触れないでください。また、排気 孔からの送風に長時間あたらないでください。 火傷の原因となることがあります。

● ● ● ● ● ● ● ● ● ● ● ● ● ● ● ● ● ● ● ● ● ● ● ● ● ● ● ● ● ● ● ● ● ● ● ● ● ● ● ● ● ● ● ● ● ● ● ● ● ● ● ● ● ●

PCカードなどの使用終了直後は、PCカードな どが高温になっていることがあります。

● ● ● ● ● ● ● ● ● ● ● ● ● ● ● ● ● ● ● ● ● ● ● ● ● ● ● ● ● ● ● ● ● ● ● ● ● ● ● ● ● ● ● ● ● ● ● ● ● ● ● ● ● ●

PCカードなどを取り出すときは、使用後しばら く待ってから取り出してください。

火傷の原因となることがあります。

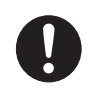

本製品をお使いになる場合は、次のことに注意 し、長時間使い続けるときは1時間に10~15分 の休憩時間や休憩時間の間の小休止を取るよう

#### にしてください。

本製品を長時間使い続けると、目の疲れや首・肩・腰の痛 みなどを感じる原因となることがあります。画面を長時間 見続けると、「近視」「ドライアイ」等の目の傷害の原因と なることがあります。

- ・ 画面の位置や角度、明るさなどを見やすいように調節す る。
- ・ なるべく画面を下向きに見るように調整し、意識的にま ばたきをする。場合によっては目薬をさす。
- ・ 背もたれのあるいすに深く腰かけ、背筋を伸ばす。
- ・ いすの高さを、足の裏全体がつく高さに調節する。
- ・ 手首や腕、肘は机やいすのひじかけなどで支えるように する。
- ・ キーボードやマウスは、肘の角度が90度以上になるよう に使用する。

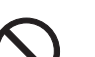

ヘッドホンやイヤホンをご使用になるときは、 音量を上げすぎないでください。

● ● ● ● ● ● ● ● ● ● ● ● ● ● ● ● ● ● ● ● ● ● ● ● ● ● ● ● ● ● ● ● ● ● ● ● ● ● ● ● ● ● ● ● ● ● ● ● ● ● ● ● ● ●

● ● ● ● ● ● ● ● ● ● ● ● ● ● ● ● ● ● ● ● ● ● ● ● ● ● ● ● ● ● ● ● ● ● ● ● ● ● ● ● ● ● ● ● ● ● ● ● ● ● ● ● ● ●

耳を刺激するような大きな音量で聞くと、聴力 に悪い影響を与える原因となることがあります。

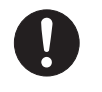

電源を入れたり切ったりする前には音量を最小 にしておいてください。また、ヘッドホンやイ ヤホンをしたまま、電源を入れたり切ったりし

ないでください。

突然大きな音や刺激音が出て、聴力に悪い影響を与える原 因となることがあります。

#### ● ● ● ● ● ● ● ● ● ● ● ● ● ● ● ● ● ● ● ● ● ● ● ● ● ● ● ● ● ● ● ● ● ● ● ● ● ● ● ● ● ● ● ● ● ● ● ● ● ● ● ● ● ● 本装置を持ち上げたり運んだりする場合、液晶 ディスプレイや液晶ディスプレイの枠部分を 持って、装置を持ち上げたり運んだりしないで ください。 装置の故障やけがの原因となることがあります。 持ち上げたり運んだりするときは、装置の底面あるいは装 置中央の両脇を持ってください。 ● ● ● ● ● ● ● ● ● ● ● ● ● ● ● ● ● ● ● ● ● ● ● ● ● ● ● ● ● ● ● ● ● ● ● ● ● ● ● ● ● ● ● ● ● ● ● ● ● ● ● ● ● ● 液晶ディスプレイが破損し、液状の内容物が流 出して皮膚に付着した場合は、流水で15分以上 洗浄してください。また、目に入った場合は、 流水で15分以上洗浄したあと、医師に相談してください。 中毒のおそれがあります。 液晶ディスプレイの内部には、刺激性物質が含まれていま す。 ● ● ● ● ● ● ● ● ● ● ● ● ● ● ● ● ● ● ● ● ● ● ● ● ● ● ● ● ● ● ● ● ● ● ● ● ● ● ● ● ● ● ● ● ● ● ● ● ● ● ● ● ● ●

■お手入れについて

< 警告

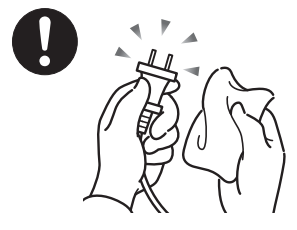

ACアダプタや電源プラグは コンセントからときどき抜 いて、コンセントとの接続部 分およびACアダプタと電源 コードの接続部分などのほ こりやゴミを乾いた布でよ く拭き取ってください。

ほこりがたまったままの状態で使用すると感電・火災の原 因になります。 ● ● ● ● ● ● ● ● ● ● ● ● ● ● ● ● ● ● ● ● ● ● ● ● ● ● ● ● ● ● ● ● ● ● ● ● ● ● ● ● ● ● ● ● ● ● ● ● ● ● ● ● ● ●

■レーザーの安全性について (CD/DVDドライブ搭載機種のみ)

□CD/DVD ドライブの注意

本製品に搭載されている CD/DVD ドライブは、レーザーを 使用しています。

#### □クラス 1 レーザー製品

CD/DVDドライブは、クラス1レーザー製品について規定 している米国の保健福祉省連邦規則(DHHS 21 CFR ) Subchapter Jに準拠しています。

また、クラス 1 レーザー製品の国際規格である(IEC 60825- 1)、CENELEC規格(EN 60825-1)および、JIS規格(JISC6802) <sub>1</sub>,<entendon<sub>ina</sub>re<br>に準拠しています。

# △ 警告

本製品は、レーザー光線を装置カバーで遮断す る安全な構造になっていますが、次のことにご 注意ください。

・ 光源部を見ないでください。 CD/DVDドライブのレーザー光の光源部を直接見ないで ください。

また、万一の故障で装置カバーが破損してレーザー光線 が装置外にもれた場合は、レーザー光線を覗きこまない でください。

 レーザー光線が直接目に照射されると、視力障害の原因 となります。

・ お客様自身で分解したり、修理・改造しないでください。 レーザー光線が装置外にもれて目に照射されると、視力 障害の原因となります。

● ● ● ● ● ● ● ● ● ● ● ● ● ● ● ● ● ● ● ● ● ● ● ● ● ● ● ● ● ● ● ● ● ● ● ● ● ● ● ● ● ● ● ● ● ● ● ● ● ● ● ● ● ●

#### ■その他 注意

不 注意

本製品またはバッテリパックの廃棄について は、マニュアルの説明に従ってください。

● ● ● ● ● ● ● ● ● ● ● ● ● ● ● ● ● ● ● ● ● ● ● ● ● ● ● ● ● ● ● ● ● ● ● ● ● ● ● ● ● ● ● ● ● ● ● ● ● ● ● ● ● ●

本製品は「廃棄物の処理及び清掃に関する法律」 の規制を受けます。

本製品はリチウム電池を、バッテリパックはリチウムイオ ン電池を使用しており、一般のゴミと一緒に火中に投じら れると破裂のおそれがあります。

● ● ● ● ● ● ● ● ● ● ● ● ● ● ● ● ● ● ● ● ● ● ● ● ● ● ● ● ● ● ● ● ● ● ● ● ● ● ● ● ● ● ● ● ● ● ● ● ● ● ● ● ● ●

FMV マニュアル <http://www.fmworld.net/biz/fmv/support/fmvmanual/> 11

#### 本書の表記

#### ■電源プラグとコンセント形状の表記について

本パソコンに添付されている電源ケーブルの電源プラグは「平行 2 極プラグ」です。本書では「電源プラ グ」と表記しています。

接続先のコンセントには「平行 2 極プラグ (125V15A) 用コンセント」をご利用ください。本書では「コ ンセント」と表記しています。

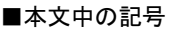

本文中に記載されている記号には、次のような意味があります。

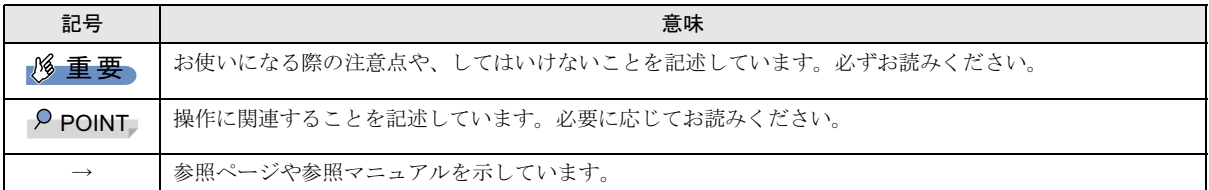

#### ■キーの表記と操作方法

本文中のキーの表記は、キーボードに書かれているすべての文字を記述するのではなく、説明に必要な文字を次のように記述 しています。

#### 例:【Ctrl】キー、【Enter】キー、【→】キーなど

また、複数のキーを同時に押す場合には、次のように「+」でつないで表記しています。

#### 例:【Ctrl】+【F3】キー、【Shift】+【↑】キーなど

#### ■コマンド入力 (キー入力)

本文中では、コマンド入力を次のように表記しています。

#### diskcopy a: a:

 $\uparrow$   $\uparrow$ 

- ・↑の箇所のように文字間隔を空けて表記している部分は、【Space】キーを 1 回押してください。
- また、上記のようなコマンド入力を英小文字で表記していますが、英大文字で入力してもかまいません。
- ・CD/DVD ドライブなどのドライブ名を、[CD/DVD ドライブ]で表記しています。入力の際は、お使いの環境に合わせて、ド ライブ名を入力してください。

#### 例: [CD/DVDドライブ]:¥setup.exe

#### ■連続する操作の表記

本文中の操作手順において、連続する操作手順を、「→」でつなげて記述しています。

 例:「スタート」ボタンをクリックし、「すべてのプログラム」をポイントし、「アクセサリ」をクリックする操作 ↓ 「スタート」ボタン→「すべてのプログラム」→「アクセサリ」の順にクリックします。

#### ■BIOS セットアップの表記

本文中の BIOS セットアップの設定手順において、各メニューやサブメニューまたは項目を、「-」(ハイフン)でつなげて記述 する場合があります。また、設定値を「:」(コロン)の後に記述する場合があります。

例:「メイン」メニューの「言語 (Language)」の項目を「日本語(JP)」に設定します。

```
\downarrow
```
「メイン」 – 「言語 (Language)」:日本語 (JP)

#### ■画面例およびイラストについて

表記されている画面およびイラストは一例です。お使いの機種やモデルによって、実際に表示される画面やイラスト、および ファイル名などが異なることがあります。また、このマニュアルに表記されているイラストは説明の都合上、本来接続されて いるケーブル類を省略していることがあります。

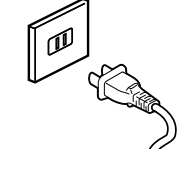

#### ■CD-ROM の使用について

本文中の操作手順において、CD-ROM を使用することがあります。

操作に必要なドライブが搭載されていないモデルをお使いの場合は、必要に応じて別売の周辺機器を用意してください。使用で きる周辺機器については、富士通パソコン情報サイト「FMWORLD.NET」内にある FMV-LIFEBOOK の「システム構成図」([http:/](http://www.fmworld.net/biz/fmv/product/syskou/) [/www.fmworld.net/biz/fmv/product/syskou/](http://www.fmworld.net/biz/fmv/product/syskou/))をご覧ください。

また、周辺機器の使用方法については、周辺機器のマニュアルをご覧ください。

#### ■カスタムメイドオプションについて

本文中の説明は、標準仕様に基づいて記載されています。

そのため、カスタムメイドで選択のオプションを取り付けている場合、メモリ容量やハードディスク容量などの記載が異なり ます。ご了承ください。

#### ■製品の呼び方

本文中の製品名称を、次のように略して表記します。

なお、本書ではお使いの機種、または OS 以外の情報もありますが、ご了承ください。

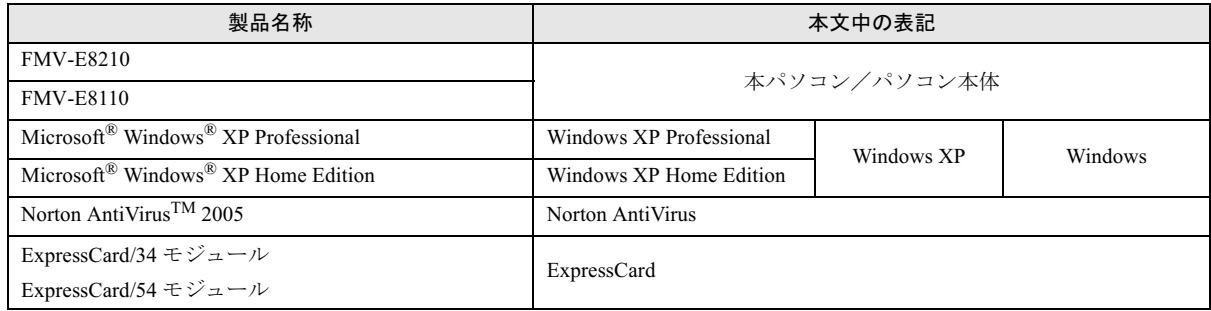

#### ■モデルの表記

本文中のモデルを、次のように略して表記します。

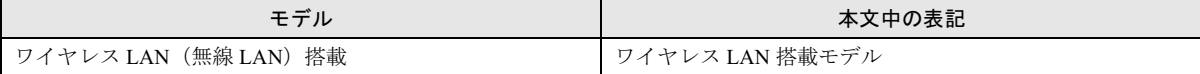

#### ■お問い合わせ先/URL

本文中に記載されているお問い合わせ先やインターネットの URL アドレスは 2005 年 10 月現在のものです。変更されている場 合は、「富士通パーソナル製品に関するお問合せ窓口」へお問い合わせください(→[「お問い合わせ先について](#page-25-0)」)。

#### 警告ラベル/注意ラベル

本製品には警告ラベルおよび注意ラベルが貼ってあります。 警告ラベルや注意ラベルは、絶対にはがしたり、汚したりしないでください。

#### ユーザー登録について

本製品のユーザー登録は[、富士通パソコン情報サイト「](http://www.fmworld.net/biz/)FMWORLD.NET」(http://www.fmworld.net/biz/)から行うことができます。

#### 商標および著作権について

Microsoft、Windows は、米国 Microsoft Corporation の米国およびその他の国における登録商標または商標です。 microsort、windows は、木国 Microsort Corporation の木国ゐよひその他の国にゐける豆球問標まだは問標です。<br>ExpressCard<sup>TM</sup>、ExpressCard<sup>TM</sup> ロゴは、Personal Computer Memory Card International Association(PCMCIA)の商標で、富士通へライセンスさ れています。 その他の各製品名は、各社の商標、または登録商標です。 その他の各製品は、各社の著作物です。

All Rights Reserved, Copyright© FUJITSU LIMITED 2005 画面の使用に際して米国画面の使用に際して米国 Microsoft Corporation の許諾を得ています。

## <span id="page-13-1"></span>1. 必ずお読みください

## <span id="page-13-2"></span>パソコンの疲れにくい使い方

パソコン作業を続けていると、目が疲れ、首や肩が痛くなり、 腰が痛くなることがあります。その主な原因は、長い時間同 じ姿勢でいることや、近い距離で画面やキーボードを見続け ることです。パソコンをお使いの際は疲労に注意し、適切な 環境で作業してください。

- ●ブラインドやカーテンで、外光が直接目に入ったり画面に 映り込んだりしないようにする。 ●
- ●目は画面から 40cm 以上離し、画面の高さは水平より下に なるようにする。
- ●作業中は、1時間に10分~15分程度の休憩をとる。
- ●肘かけや背もたれのついた椅子を使用し、座面の高さを調 節する。
- ●パソコンの周りや足元には、十分なスペースを確保する。

パソコンをお使いになるときの姿勢や環境について、さらに 詳しい説明が『FMVマニュアル』の「ハードウェア」-「パ ソコンの疲れにくい使い方」に記載されています。あわせて ご覧ください。

#### $P$ POINT

▶ 富士通では、独立行政法人産業医学総合研究所の研究 に協力し、その成果が「パソコン利用のアクション・ チェックポイント」としてまとめられています。 詳しくは、富士通ホームページ([http://design.fujitsu](http://design.fujitsu.com/jp/universal/ergo/vdt/) [.com/jp/universal/ergo/vdt/](http://design.fujitsu.com/jp/universal/ergo/vdt/))の解説をご覧ください。

## <span id="page-13-0"></span>使用上のお願い

#### 使用および設置に適した場所

- ●机の上など平らで安定した場所
- ●パソコンの周辺に、操作に十分なスペースが取れる場所
- ●パソコン本体の周囲に 10cm 以上のすき間をあけられる場 所
- ●コンセントから直接電源をとれる場所
- ●インターネットに接続するときは、接続ケーブルが届く場所

#### 使用および設置に適さない場所

- ●極端に高温または低温になる場所
- ●結露する場所
- ●直射日光の当たる場所
- ●衝撃や振動の加わる場所
- ●磁石や磁気ブレスレットなど磁気を発生するものの近く
- ●ほこりの多い場所
- ●水など液体のかかる場所
- ●湿度の高い場所
- ●安定の悪い場所
- ●パソコン本体が傾いた状態になる場所
- ●発熱器具の近くや、腐食性のガスなどが発生する場所
- ●ワイヤレス LAN 搭載モデルの場合、周囲が金属などの導 体(電気を通しやすいもの)でできている場所

#### POINT

- ▶ 本製品の使用環境は、温度5~35℃/湿度20~80%RH (動作時)、温度 -10 ~ 60 ℃/湿度 20 ~ 80%RH(非 動作時)です。
- ▶ 結露は、空気中の水分が水滴になる現象です。 温度の 低い場所(クーラーの効いた場所、寒い屋外など)か ら、温度の高い場所(暖かい室内、炎天下の屋外な ど)へ移動した時に起こります。結露が発生すると故 障の原因となりますので、ご注意ください。
- ▶ 本製品のそばで喫煙をすると、タバコのヤニや煙がパ ソコン内部に入り、CPUファンなどの機能を低下させ る可能性がありますので、ご注意ください。

#### パソコン本体取り扱い上の注意

- ●衝撃や振動を与えないでください。
- ●本製品の操作に必要のない部分を押したり、本製品に必要 以上の力を加えたりしないでください。 誤動作の原因となることがあります。 ●
- ●分解しないでください。
- ●電源を入れたまま(スタンバイ中を含む)の状態で持ち運 ばないでください。 ●
- ●排気孔はふさがないでください。パソコン内部に熱がこも り、故障の原因となります。
- ●排気孔の近くに物を置かないでください。排気孔からの熱 で、排気孔の近くに置かれた物が熱くなることがあります。
- ●排気孔からは熱風が出ています。排気孔付近には手を触れ ないでください。
- ●パソコンをお使いになると熱く感じることがありますが、 これは故障ではありません。
- パソコン本体内部からは、パソコン本体内部の熱を外に逃 がすためのファンの音や、ハードディスクドライブがデー タを書き込む音、ディスクが回転する音などが聞こえるこ とがあります。これらは故障ではありません。
- ●磁石や磁気ブレスレットなど、磁気の発生するものをパソ コン本体や画面に近付けないでください。画面が表示され なくなるなどの故障の原因となったり、保存しているデー タが消えてしまうおそれがあります。
- ●ひざの上など直接肌に触れた状態では、長時間使用しない でください。使用中、本パソコンの底面が熱くなり、低温 やけどを起こす可能性があります。
- ●使用するアプリケーションによっては、パームレスト部 (手をのせる部分)が多少熱く感じられることがあります。 長時間使用する場合には低温やけどを起こす可能性があ りますので、ご注意ください。
- ●周辺機器は、弊社純正品をお使いください。
- ●パソコン本体には静電気に弱い部品が使用されています ので、静電気の発生しやすい場所では使用しないでくださ い。また、使用する前には金属質のものに触れて、静電気 を逃がしてください。
- ●液晶ディスプレイは次のような点に注意して取り扱って ください。
	- ・液晶ディスプレイを開いたり閉じたりするときは、ゆっ くりと衝撃を与えないようにしてください。
	- ・液晶ディスプレイを開くときは、無理に大きく開けない でください。
	- ・液晶ディスプレイをたたいたり強く押したりしないで ください。
- ●液晶ディスプレイを開いたまま、パソコン本体を裏返して 置かないでください。
- ●パソコン本体を立てたり傾けて置かないでください。パソ コン本体が倒れて、故障の原因となることがあります。
- ●ワイヤレス LAN 搭載モデルの場合
- ワイヤレスLAN機器が発信する電波は、携帯電話の電波と 同じように電子医療機器などの動作に影響を与える可能 性があります。場合によっては事故を発生させる原因にな りますので、次の場所では、ワイヤレスLAN機能を停止し てください。

病院内、電車内、航空機内など/引火性ガスの発生する場 所/自動ドアや火災報知器の近く/その他、使用規制のあ る場所など

#### 放熱について

- ●パソコン本体および AC アダプタは堅い机の上などに置く ようにしてください。ふとんの上など熱がこもりやすい場 所に置くと、パソコンやACアダプタ表面が高温になること があります。
- ●電源が入っているときは、キーボードの上に書類などのお おいかぶさる物を置かないでください。パソコン本体の放 熱が妨げられ、故障の原因になります。
- ●ほこりの多い環境では使用しないでください。ファンにほ こりが詰まり、放熱が妨げられ、故障の原因となる場合が あります。
- ●パソコン本体下面の吸気孔の表面にほこりがたまってい る場合には取り除いてください。

●電源が入っているときに液晶ディスプレイを閉じてもス タンバイしない設定にした場合は、パソコンの液晶ディス プレイを閉じないでください。パソコン本体の放熱が妨げ られ、故障の原因となります(ご購入時の設定では、電源 が入っているときに閉じてもかまいません)。

#### 落雷のおそれがあるときの注意

落雷の可能性がある場合は、パソコンの電源を切るだけでな く、すべてのケーブル類を抜いておくことをお勧めします。 また、雷が鳴り出したら、パソコン本体やケーブル類、およ びそれらにつながる機器に触れないでください。

安全のため、避雷器の設置をお勧めします。

落雷には、直撃雷と誘導雷の2種類ありますが、パソコンの 故障は主に誘導雷によって起こります。雷により周囲に強力 な電磁場ができると発生し、電線や電話線などから侵入する のが誘導雷です。パソコンの場合、電源ケーブル、外部機器 との接続ケーブル、電話線(モジュラーケーブル)、LANケー ブルなどからの誘導雷の侵入が考えられます。誘導雷を防ぐ にはケーブル類を抜くなどの対策が必要です。

直撃雷は避雷針によって雷を誘導して対象物を保護できま すが、避雷器の許容値を超えた非常に大きな雷を受けた場合 には、避雷器を用いても本製品を保護できないことがありま すので、ご了承ください。

場合によっては、パソコン本体だけでなく、周辺機器などが 故障することもあります。落雷によるパソコン本体の故障 は、保証期間内でも有償修理となります。故障の状況によっ ては、修理費用が高額になることもあるので、ご注意くださ い。

#### パソコンを持ち運ぶときは

- ●電源が入った状態で持ち運ばないでください。また、電源 を切ってから動かす場合も約 5 秒ほど待ってから動かして ください。衝撃によりハードディスクドライブが故障する 原因となります。
- ●接続しているケーブルなどをすべて取り外してください。 接続したまま持ち運ぶとケーブルや本体のコネクタを破 損するおそれがあります。
- ●パソコン本体にPCカードやExpressCardをセットしている 場合は、必ず PC カードや ExpressCard を取り外してくださ い。PC カードや ExpressCard を取り付けたまま持ち運ぶと、 パソコンや PC カード、ExpressCard を破損するおそれがあ ります。
- ●液晶ディスプレイを閉じてください。
- ●パソコン本体を持ち上げたり移動させたりするときは、両 手でつかんでください。
- ●フロッピーディスクドライブ内蔵機種の場合、フロッピー ディスクドライブにフロッピーディスクがセットされて いないことを確認してください。 ●
- パソコンをかばんの中などに入れて携帯する場合は、パソ コン本体背面を下側に、ラッチを上側にして、かばんに入 れてください。 ●
- ●パソコン本体や AC アダプタを運ぶ場合は、ぶつけたり落 としたりしないでください。かばんなどに入れて衝撃や振 動から保護してください。

#### 液晶ディスプレイのお手入れ

- ●液晶ディスプレイの汚れは、乾いた柔らかい布かメガネ拭 きで軽く拭き取ってください。
- ●液晶ディスプレイの表面を固いものでこすったり、強く押 しつけたりしないでください。
- 液晶ディスプレイが破損するおそれがあります。
- ●液晶部分を拭くときは、必ずから拭きをしてください。 水や中性洗剤を使うと、液晶部分を傷めるおそれがありま す。 ●
- ●化学ぞうきんや市販クリーナーは以下の成分を含んだも のがあり、画面の表面コーティングを傷つける場合があり ますので、ご使用を避けてください。
	- ・アルカリ性成分を含んだもの
	- ・界面活性剤を含んだもの
	- ・アルコール成分を含んだもの
	- ・シンナーやベンジンなどの揮発性の強いもの
	- ・研磨剤を含むもの

#### パスワードの取り扱いについて

●BIOS のパスワードや Windows のパスワードを設定すると きは、設定したパスワードを忘れないよう注意してくださ い。パスワードを忘れると、パソコンが使えなくなり修理 が必要となります。

## <span id="page-15-1"></span><span id="page-15-0"></span>電源を入れる

#### 注意事項

- ●ご購入後、初めて電源を入れる場合は、周辺機器の取り付 けなどは行わないでください。
- ●電源を入れてから、持ち運んだり、衝撃や振動を与えたり しないでください。故障の原因となります。
- ●マルチベイに何も取り付けていない状態で電源を入れな いでください。故障の原因となります。
- ●雷源を入れる場合、フロッピーディスクドライブにディス クがセットされていたら、取り出してください。
- ●電源を切った後、すぐに電源を入れないでください。再度 電源を入れる場合は、10 秒以上待ってから電源を入れてく ださい。
- ●電源を入れても画面に何も表示されないときは、次のこと を確認してください。
	- ・状態表示 LCD の電源表示 ( $\bigcirc \Omega$ ) を確認してください。 点灯している場合は、キーボードかポインティングデバ イスに触れてください。また、【Fn】+【F7】キーを押し て、明るさを調整してください。点滅している場合は、 電源ボタンを押して動作状態にしてください。消灯して いる場合は、電源を入れてください。
	- ・バッテリ運用している場合は、状態表示 LCD のバッテ リ残量表示を確認してください。本パソコンご購入時や バッテリが充電されていない場合は、AC アダプタを接 続してください。

#### 電源の入れ方

1 AC アダプタを接続します。

AC アダプタに AC ケーブルを接続し (1)、パソコン本 体の DC-IN コネクタに接続します(2)。その後、プラグ をコンセントに接続します (3)。

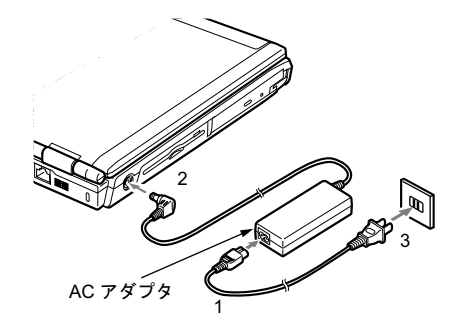

2 液晶ディスプレイを開きます。

前面のラッチを右にスライドしてロックを外し、液晶 ディスプレイに手を添えて持ち上げます。

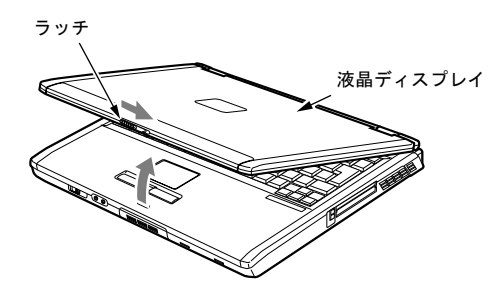

#### <span id="page-16-2"></span>3 電源ボタンを押します。

パソコン本体に電源が入り、自己診断(POST)が始まり ます。また、状態表示 LCD の  $\mathbb Q$  などが点灯します。 ご購入後、初めて電源を入れると、Windows のセット アップ画面が表示されます。その場合は、「セットアッ プ」(→ [P.17](#page-16-1))をご覧になり、操作を続けてください。

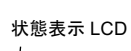

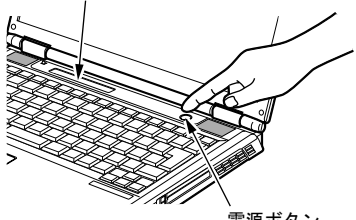

電源ボタン

#### **POINT**

- ▶ POST とは、Power On Self Test (パワーオンセルフ テスト)の略で、パソコン内部に異常がないか調べる 自己診断です。本パソコンの電源が入ると自動的に行 われ、自己診断終了後に OS が起動します。
- ▶ 自己診断(POST)中に電源を切ると、自己診断が異 常終了したと診断されます。本パソコンでは、自己診 断の異常終了回数をカウントしており、3 回続いた場 合、4 回目の起動時にエラーメッセージを表示します。 自己診断(POST)中は、不用意に電源を切らないで ください。

## <span id="page-16-1"></span><span id="page-16-0"></span>セットアップ

初めて電源を入れた後に行うWindowsの初期設定(Windows セットアップ)について説明します。必ず、本書の手順に 従って操作してください。

次の「注意事項」をよくお読みになり、電源を入れて Windows セットアップを始めます。

#### 注意事項

- ●Windows セットアップを行う前は、次の点にご注意くださ い。
	- ・周辺機器(カスタムメイドオプションを除く)を取り付 けないでください。
	- ・LAN ケーブルを接続しないでください。

Windows セットアップが正常に行われなかったり、エラー メッセージが表示される場合があります。

上記の項目は、セットアップを行い、「必ず実行してくだ さい」を実行してから、行うようにしてください。

●Windowsセットアップの各ウィンドウが完全に表示されな いうちにキーを押すと、Windows セットアップが完全に行 われない場合があります。ウィンドウが完全に表示されて

から、キーまたはポインティングデバイスで操作してくだ さい。

- ●セットアップ中は、不用意に電源を切らないでください。
- ●Windowsセットアップが進められなくなったときは[、「セッ](#page-18-1) [トアップで困ったときは」\(→](#page-18-1)P.19)をご覧ください。
- ●E8210 で、カスタムメイドで親指シフトキーボードを選択 している場合は、セットアップ時において、日本語入力の 方法が本書で説明しているものと異なります。添付の『親 指シフトキーボードをお使いになる方へ』をあわせてご覧 ください。

#### Windows XP セットアップ

1 AC アダプタを接続し、本パソコンの電源を入れます([→](#page-15-1) [P.16](#page-15-1))。

しばらくすると、「Microsoft Windows へようこそ」が表 示されます。

- 2 「次へ」をクリックします。 「使用許諾契約」が表示されます。 「使用許諾契約書」は、本パソコンにあらかじめインス トールされているWindowsを使用するうえでの契約を記 述したものです。
- 3 「使用許諾契約書」をよく読み、「同意します」をクリッ クし、「次へ」をクリックします。 「コンピュータを保護してください」と表示されます。

#### POINT

- ▶「同意しません」を選択した場合は、「次へ」をクリッ クした後、メッセージに従って操作してください。
- 4 「自動更新を有効にし、コンピュータの保護に役立てま す」をクリックし、「次へ」をクリックします。 「コンピュータに名前を付けてください」と表示されま す。
- 5 「このコンピュータの名前」と「コンピュータの説明」を 入力し、「次へ」をクリックします。
	- Windows XP Professional の場合

「管理者パスワードを設定してください」と表示され ます。

■ Windows XP Home Edition の場合

「インターネット接続を確認しています」と表示され ます。しばらくすると、「インターネットに接続する 方法を指定してください。」と表示されます。ワイヤ レス LAN 搭載モデルでは「インターネット接続が選 択されませんでした」と表示されます。 [手順](#page-17-0) 8 へ進んでください。

#### POINT

- ▶「コンピュータの説明」は省略できます。 また、コンピュータの名前や説明は、セットアップ終 了後にあらためて設定することもできます。
- ▶「Microsoftにユーザー登録する準備はできましたか?」 と表示された場合は[、手順](#page-17-2) 9 へ進んでください。
- ▶「設定が完了しました」と表示された場合は[、手順](#page-17-3) 10 へ進んでください。
- <span id="page-17-1"></span>6 「管理者パスワード」と「パスワードの確認入力」にパ スワードを入力し、「次へ」をクリックします。 「このコンピュータをドメインに参加させますか?」と表 示されます。

#### POINT

- ▶ パスワードでは大文字/小文字が区別されます。
- ▶「Microsoftにユーザー登録する準備はできましたか?」 と表示された場合は[、手順](#page-17-2) 9 へ進んでください。
- ▶「設定が完了しました」と表示された場合は[、手順](#page-17-3) 10 へ進んでください。
- 7 「いいえ ...」をクリックし、「次へ」をクリックします。 「インターネット接続を確認しています」と表示されま す。しばらくすると、「インターネットに接続する方法 を指定してください」と表示されます。ワイヤレス LAN 搭載モデルでは「インターネット接続が選択されません でした」と表示されます。

#### $P$ POINT

- ▶ 「Microsoftにユーザー登録する準備はできましたか?」 と表示された場合は[、手順](#page-17-2) 9 へ進んでください。
- <span id="page-17-0"></span>8 「省略」をクリックします。 「Microsoft にユーザー登録する準備はできましたか?」と 表示されます。
- <span id="page-17-2"></span>9 「いいえ、今回はユーザー登録しません」をクリックし、 「次へ」をクリックします。 「設定が完了しました」と表示されます。
- <span id="page-17-3"></span>10 「完了」をクリックします。
	- Windows XP Professional の場合 本パソコンの再起動後、パスワード入力画面が表示さ れます。
	- Windows XP Home Edition の場合 本パソコンの再起動後[、手順](#page-17-4) 12 へ進んでください。
- 11 [手順](#page-17-1) 6 で入力したパスワードを入力し、「→」をクリック します。

#### $P$ POINT

- ሥ**POINT**<br>▶ 画面下の通知領域に警告が表示されたら、「必ず実行し 画面下の通知領域に警告が表示されたら、「必ず実行し<br>てください」を実行後、ウイルス対策ソフトをインス てください」を実行後、ウイルス対策ソフトをインス<br>トールし、ウイルス対策を最新の状態にしてください。
- <span id="page-17-4"></span>12 「スタート」メニューの「必ず実行してください」をク リックします。

「このパソコンに最適な設定を行います」ウィンドウが 表示されます。

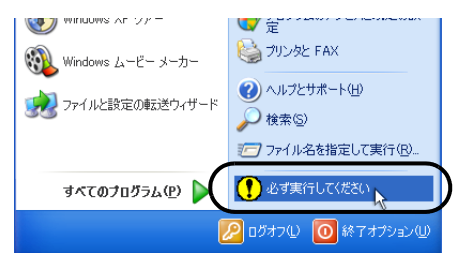

#### 8重要

▶「必ず実行してください」を行わないと、セットアッ プの最終設定が行われません。必ず手順どおりに実行 してください。

13 「実行する」をクリックします。 最終設定が行われ、再起動メッセージが表示されます。

#### **必重 要**

- ▶ 最終設定を正しく行うために、必ず「実行する」をク リックしてください。
- 再起動メッセージが表示されるまでの間は、キーボー ドやポインティングデバイスを操作しないでくださ い。
- 14 「OK」をクリックします。

本パソコンが再起動します。 Windows XP Professional の場合は、本パソコンの再起動 後、パスワードの入力画面が表示されます。

#### **必重 要**

- (<u>≫ **里 安**)</u><br>▶「復元ポイントの作成」を行う場合は、「必ず実行して 「復元ポイントの作成」を行う場合は、「必ず実行して<br>ください」を実行後、再起動してから行ってください。
- 15 Windows XP Professionalの場合は[、手順](#page-17-1)6で入力したパ スワードを入力し、「→」をクリックします。

これで、Windows セットアップが完了しました。 この後は[、「セットアップ後」\(→](#page-18-2) P.19) をご覧になり、必要 な操作を行ってください。

### <span id="page-18-2"></span>セットアップ後

セットアップが終わったら、パソコンを使い始める前に、次 の操作を行ってください。

●セキュリティ対策

ウイルス対策や不正アクセスに関する対策など、お使いの パソコンについてのセキュリティ対策は、システム管理者 の指示に従い、お客様自身が責任をもって行ってください。 初めてインターネットに接続する場合は、LANやモデムな どに接続してインターネットを始める前に、次のセキュリ ティ対策を行ってください。

- 1. ネットワーク管理者に確認し、LAN などの設定や接続 を行います。
- 2. 「Windows Update」を実行し、Windowsをより安全な状 態に更新します。 「スタート」ボタン→「すべてのプログラム」→ 「Windows Update」の順にクリックし、必要な更新を

インストールします。 3. Office製品をお使いの場合は、「Windows Update」のホー ムページにある「Officeのアップデート」を実行し、よ り安全な状態に更新します。

4. ウイルス対策ソフトをインストールし、ウイルス対策 のデータファイルを最新にします。ウイルス対策ソフ ト「Norton AntiVirus」については、『FMVマニュアル』 の「トラブルシューティング」-「トラブルに備えて」 -「コンピュータウイルス対策」をご覧ください。

実行にあたっては、ネットワーク管理者の指示に従ってく ださい。

なお、『FMVマニュアル』をご覧になるためには、インター ネットに接続できる環境が必要になります。ネットワーク管 理者に確認し、LANまたはモデムの設定を行ってください。

また、必要に応じて、次の操作を行ってください。

- カスタムメイドオプションを選択している場合は、『FMV マニュアル』内の「カスタムメイドオプション」にあるマ ニュアルをご覧ください。
- ●カスタムメイドで「StandbyDisk Solo」を選択した場合は、 『FMV マニュアル』の「ソフトウェア」-「ソフトウェア 一覧」をご覧になり、インストールや設定を行ってくださ  $V_{\alpha}$
- ●バックアップ用内蔵ハードディスクユニットを搭載してい るモデルをお使い場合は、『FMVマニュアル』の「ソフト ウェア」-「ソフトウェア一覧」をご覧になり、「StandbyDisk 2000-XP Pro」のインストールや設定を行ってください。
- ●必要に応じて、ソフトウェアの追加や削除を行うことがで きます。ソフトウェアについては、『FMVマニュアル』の 「ソフトウェア一覧」をご覧ください。

その他の設定については『FMVマニュアル』をご覧ください。

#### <span id="page-18-1"></span>セットアップで困ったときは

セットアップ中に動かなくなった、など困ったことがあった ときには、次の項目をご覧ください。

#### □Windows セットアップが進められなくなった ●

- ●[「電源を切る」\(→](#page-18-3)P.19)をご覧になり、本パソコンの電源 を一度切った後でセットアップをやり直してください。
- ●途中で電源を切ると、次に電源を入れたときに再起動を繰 り返したり、「システムのインストールが完全ではありま せん」などのメッセージが表示され、Windows が起動しな くなることがあります。この場合は、「FUJITSU」のロゴ が表示されているときか、またはメッセージが表示されて いるときに、電源ボタンを 4 秒以上押し続けて強制的に電 源を切り、リカバリ操作を行ってください。

□画面が見にくい ●

- ●液晶ディスプレイの角度を見やすい位置に調節します。
- ●次のキーを何度か押して輝度を調節します。
- 【Fn】+【F6】キーを押すと、表示が暗くなります。 【Fn】+【F7】キーを押すと、表示が明るくなります。

#### <span id="page-18-3"></span><span id="page-18-0"></span>電源を切る

#### 注意事項

●

- ●電源を切る前に、すべての作業を終了し、データを保存し てください。
- ●電源を切った後、すぐに電源を入れないでください。再度 電源を入れる場合は、10 秒以上待ってから電源を入れてく ださい。
- ●本パソコンの電源を切る場合は、あらかじめ CD やフロッ ピーディスクなどを取り出してください。
- ●電源を切る際、ノイズが発生することがあります。その場 合は、音量を下げてお使いください。
- ●液晶ディスプレイは静かに閉じてください。 閉じるときに液晶ディスプレイに強い力が加わると、液晶 ディスプレイが故障する原因となることがあります。

#### 電源の切り方

「スタート」ボタン→「終了オプション」→「電源を切る」の 順にクリックします。OS が終了し、本パソコンの電源が切 れます。また、状態表示 LCD の電源表示(→ [P.17](#page-16-2))が消えます。

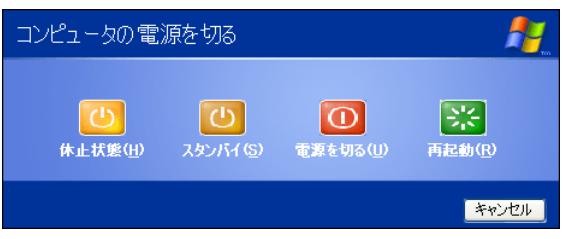

#### POINT

- ▶ 上記操作で電源が切れない場合、次の手順で電源を 切ってください。
	- 1. 【Ctrl】+【Alt】+【Delete】キーを押します。
	- 2. Windows を終了します。 表示されるウィンドウによって手順が異なりま す。
	- -「Windows タスクマネージャ」ウィンドウが表示 された場合 「シャットダウン」メニュー→「コンピュータの

電源を切る」の順にクリックします。

- -「Windows のセキュリティ」ウィンドウが表示さ れた場合
	- 1. 「シャットダウン」をクリックします。 「Windows のシャットダウン」ウィンドウが 表示されます。
	- 2. 「シャットダウン」を選択し、「OK」をクリッ クします。

それでも電源が切れない場合は、電源ボタンを <sup>4</sup> 秒以 上押してください。

- ▶ 上記の画面で、「再起動」を選択すると、本パソコン 上記の画面で、「再起動」を選択すると、本パソコ<mark>ン</mark><br>を再起動することができます。再起動とは、メモリに を再起動することができます。再起動とは、メモリに<br>入っている情報をいったん消して、再びフロッピー ディスクやハードディスクなどからOSを読み込み直 すことです。
- ▶ 上記の画面で、「スタンバイ」または「休止状態」を 選択すると、本パソコンが省電力状態になります(→ 『FMV マニュアル』)。
- ▶ このあと、本パソコンを長期間使用しない場合は、AC アダプタやバッテリパックを取り外してください。

# <span id="page-19-0"></span>2. 必要に応じてお読みください

## <span id="page-19-3"></span><span id="page-19-1"></span>BIOS の設定をご購入時の状態に戻す

BIOS セットアップの設定値を、本パソコンご購入時の状態 に戻す方法について説明します。

本パソコンを起動し、「FUJITSU」ロゴが表示されている間に 【F2】キーを押すと、BIOS セットアップが起動します。BIOS の設定値をご購入時の状態に戻すには、「終了」メニューの 「標準設定値を読み込む」を実行したあと、設定を保存して BIOS セットアップを終了してください。

#### 重 要

▶「標準設定値を読み込む」を実行しても、管理者用パ スワード、ユーザー用パスワード、ハードディスクパ スワード、所有者情報およびセキュリティチップの設 スワード、所有者情報およびセキュリティチップの設<br>定は、現在お使いの状態のまま変更されません。

### <span id="page-19-2"></span>リカバリ概要

Windows が起動しないなどの問題が発生した場合、または ハードディスクの領域を変更したい場合は、リカバリを行い ます。

#### リカバリの概要と手順

#### ■概要

リカバリとは、「リカバリディスク」を使用して、OS、ドラ イバなどのプレインストールソフトウェアをご購入時の状 態に戻す操作です。

「リカバリディスク」では、次の方法でリカバリを実行でき ます。

●Cドライブのみご購入時の状態に戻す (推奨)

ハードディスクの領域は現在お使いの状態のまま、Cドラ イブのみご購入時の状態に戻します。Dドライブ以降は、 変更されません。

この方法でリカバリを行うと、Cドライブのデータはすべ て失われます。あらかじめ必要なデータはバックアップし ておいてください。

**●領域をご購入時の設定に戻した後、Cドライブをご購入時** の状態に戻す ハードディスクの領域とCドライブの内容をご購入時の設

定に戻し、D ドライブをフォーマットします。 この方法でリカバリを行うと、ハードディスク内のデータ はすべて失われます。あらかじめ必要なデータはバック アップしておいてください。

●領域を任意に設定した後、C ドライブをご購入時の状態に 戻す

領域を任意に設定した後、Cドライブの内容をご購入時の 状態に戻し、Dドライブをフォーマットします。領域は、 1GB単位で2区画まで設定できます。

この方法でリカバリを行うと、ハードディスク内のデータ はすべて失われます。あらかじめ必要なデータはバック アップしておいてください。

#### ■手順

リカバリは次の手順で行います。

- **1** リカバリ前の準備 (→ [P.21](#page-20-1))
- **2** リカバリ方法(→ [P.21](#page-20-2))

#### <span id="page-20-3"></span>注意事項

- ●リカバリを行うと、Cドライブのデータはすべて失われま す。また、「領域をご購入時の設定に戻した後、Cドライブ をご購入時の状態に戻す」や「領域を任意に設定した後、 Cドライブをご購入時の状態に戻す」を選択した場合は、D ドライブ以降のデータもすべて失われます。必要に応じて 事前にバックアップしておいてください。
- ●「Cドライブのみご購入時の状態に戻す(推奨)」を選択し た場合は、Cドライブ以外のドライブは変更されません。
- ●セキュリティチップで、フォルダやファイルの暗号化を 行っている場合は、リカバリ前に復元用のバックアップを とっておいてください。復元用のバックアップデータがな いと、データが読み出せなくなることがあります。 これによる損害等の責任は一切負いかねますので、あらか じめご了承ください。 詳しくは、『FMV マニュアル』内のマニュアルをご覧くだ

さい。 ●リカバリ時には、必ず AC アダプタを接続してください。

- ●周辺機器を取り付けている場合は、それらを一度取り外 し、ご購入時の状態に戻してください。
- ●リカバリを終えてセットアップが終了するまで、LAN ケー ブルを接続しないでください。LAN ケーブルを接続して セットアップを行うと、エラーメッセージが表示されるこ とがあります。
- カスタムメイドオプションのアプリケーションはリカバ リされません。
- ●本書ではフラットポイントおよびマウスでの操作を前提 に記述してあります。
- ●リカバリには時間がかかります。時間に余裕を持って、操 作を実行してください。
- ●Windows 起動中に「リカバリディスク」をセットすると、 「Windows が実行する動作を選んでください」と表示され ます。「キャンセル」をクリックしてください。

## <span id="page-20-0"></span>リカバリ操作

本パソコンのCドライブをご購入時の状態に戻す「リカバリ」 の方法を説明します。

#### **POINT**

▶ リカバリに関する注意事項 (→ [P.21](#page-20-3)) をよくお読みの うえ、リカバリを行ってください。

#### <span id="page-20-1"></span>リカバリ前の準備

リカバリを実行する前に、次の操作を行ってください。

#### ■ポータブル CD/DVD ドライブを接続する

内蔵CD/DVDドライブユニットを搭載されていないモデルを お使いの場合は、ポータブルCD/DVDドライブを接続してく ださい。

また、バックアップ用内蔵ハードディスクユニットを搭載し ているモデルをお使いの場合は、バックアップ用内蔵ハード ディスクユニットを取り外して、内蔵CD/DVDドライブユ ニットまたはポータブルCD/DVDドライブを接続してくださ い。

ポータブルCD/DVDドライブは、「DVD-ROM&CD-R/RWドラ イブユニット (USB) (FMV-NCB52)」をお勧めします。

#### ■BIOS 設定について

BIOS の設定をご購入時の状態に戻します(→ [P.20](#page-19-3))。

#### POINT

▶ BIOS セットアップの設定をご購入時と異なる設定に していると、エラーメッセージが表示されることがあ ります。

#### <span id="page-20-2"></span>リカバリ方法

次のものを用意してください。

- 「リカバリディスク 1、2、3、4、5」
- 1 本パソコンを起動します。
- 2 「FUJITSU」ロゴの下に文字が表示されている間に、 【F12】キーを押します。 「起動メニュー」が表示されます。

#### POINT

- ▶「起動メニュー」が表示されない場合は、【Ctrl】+<br>【Alt】+【Delete】キーを押して本パソコンを再起動 し、もう一度操作してください。
- 3 「リカバリディスク 1」をセットします。
- 4 「CD-ROM ドライブ」を選択し、【Enter】キーを押します。 「使用許諾」ウィンドウが表示されます。
- 5 「使用許諾契約書」をよく読み、「同意します」をクリッ クします。
	- 「リカバリメニュー」ウィンドウが表示されます。
- 6 「メニュー」から「リカバリの実行」を選択し、「実行」 をクリックします。 「「リカバリの実行」ウィザード」ウィンドウが表示され ます。
- 7 「次へ」をクリックします。
- <sup>8</sup> 「ソフトウェアの使用条件」をよく読み、「同意する」を クリックし、「次へ」をクリックします。 「リカバリ方法を選択してください。」と表示されます。
- 9 リカバリ方法により、次の操作を実行します。 ■「C ドライブのみご購入時の状態に戻す(推奨)」を
	- 選択し、「次へ」をクリックします。 「リカバリを実行します。」と表示されます。 [手順](#page-21-0) 12 に進んでください。

#### 18重要

- ▶ C ドライブのデータはすべて失われます。 あらかじめ 必要なデータはバックアップしておいてください。
- ■「領域をご購入時の設定に戻した後、C ドライブをご 購入時の状態に戻す」を選択し、「次へ」をクリック します。 「リカバリを実行します。」と表示されます。 [手順](#page-21-0) 12 に進んでください。

#### **必重 要**

- ▶ ハードディスク内のデータはすべて失われます。あら かじめ必要なデータはバックアップしておいてくだ さい。
- ■「領域を任意に設定した後、<sup>C</sup> ドライブをご購入時の 状態に戻す」を選択し、「区画設定」をクリックしま す。 「ハードディスクの区画設定」ウィンドウが表示され

#### **修重要**

ます。

▶ ハードディスク内のデータはすべて失われます。 あら かじめ必要なデータはバックアップしておいてくだ さい。

- 10 領域を設定します。
	- ハードディスク全体を2区画で使用する場合 「変更後のハードディスクの区画」のつまみを調節 し、区画を設定して、「OK」をクリックします。領 域は 1GB 単位で設定できます。 「リカバリ方法を選択してください。」画面に戻りま す。
	- ハードディスク全体を1区画で使用する場合 「変更後のハードディスクの区画」の「ハードディス クを 1 区画に設定する。」にチェックをつけて、 「OK」をクリックします。 「リカバリ方法を選択してください。」画面に戻りま す。

#### **修重要**

- (<mark>≫ 里 安)</mark><br>▶ 現在の領域設定を変更しない場合や、ご購入時から領 現在の領域設定を変更しない場合や、ご購入時から領<br>域の設定を変更していない場合も、ハードディスク内 域の設定を変更していない場合も、 ハードディスク内<br>のすべてのデータが失われます。
- 11 「次へ」をクリックします。 「リカバリを実行します。」と表示されます。
- <span id="page-21-0"></span>12 「次へ」をクリックします。 しばらくすると「システムのリカバリ」ウィンドウが表 示され、リカバリが始まります。 「CD-ROM ドライブにリカバリディスク n を入れてくだ さい。」と表示されたら、「リカバリディスク n」をセッ トし、しばらくしてから「OK」をクリックします。「リ カバリディスク」は、画面に表示されたものをセットし てください。 リカバリが終了すると「リカバリが終了しました。」と 表示されます。
- 13 「リカバリディスク 5」を取り出し、「完了」をクリック します。

「リカバリメニュー」ウィンドウが表示された後、本パ ソコンが再起動します。

- ポータブル CD/DVD ドライブを接続している場合 [手順](#page-21-1) 14 へ進んでください。
- ポータブル CD/DVD ドライブを接続していない場合 [手順](#page-21-2) 17 へ進んでください。
- <span id="page-21-1"></span>14 「FUJITSU」ロゴの下に文字が表示されている間に、 【F12】キーを押します。 「起動メニュー」が表示されます。
- 15 ポータブル CD/DVD ドライブを取り外します。
- 16 「起動メニュー」から「ハードディスクドライブ」を選 択し、【Enter】キーを押します。 本パソコンが再起動します。
- <span id="page-21-2"></span><sup>17</sup> [「セットアップ」\(→](#page-16-1) P.17)を参照して Windows のセット アップを行います。

以上でリカバリ操作は終了です。

お客様が実行したセキュリティ対策や各種設定内容は、実行 前の状態に戻っています。セットアップ後、「Windows Update」 などのセキュリティ対策を行ってください。また、必要に応 じて、カスタムメイドオプションのインストールや設定など を行ってください。詳しくは[、「セットアップ後」\(→](#page-18-2) P.19) をご覧ください。

## <span id="page-23-0"></span>リサイクルについて

#### ■本製品の廃棄について

本製品(付属品を含む)を廃棄する場合は、「廃棄物の処理 及び清掃に関する法律」の規制を受けます。 ●

#### ●液晶ディスプレイについて

本製品の液晶ディスプレイ内の蛍光管には水銀が含まれ ております。

#### ●法人、企業のお客様へ

本製品の廃棄については、弊社ホームページ「IT 製品の処 分・リサイクル」([http://jp.fujitsu.com/about/csr/eco/products/](http://jp.fujitsu.com/about/csr/eco/products/recycle/recycleindex.html) [recycle/recycleindex.html](http://jp.fujitsu.com/about/csr/eco/products/recycle/recycleindex.html))をご覧ください。

#### ●個人のお客様へ

本製品を廃棄する場合は、必ず弊社専用受付窓口「富士通 パソコンリサイクル受付センター」をご利用ください。 詳しくは、「富士通パソコンリサイクル受付センター」の ホームページ (<http://azby.fmworld.net/recycle/>) をご覧くだ さい。

#### ■使用済みバッテリの取り扱いについて

- ・リチウムイオン電池のバッテリパック、バッテリユニッ トは、貴重な資源です。リサイクルにご協力ください。
- ・使用済みバッテリは、ショート(短絡)防止のためビ ニールテープなどで絶縁処理をしてください。
- ・バッテリを火中に投じると破裂のおそれがありますの で、絶対にしないでください。

バッテリの仕様については、『FMVマニュアル』の「技術 情報」-「仕様一覧」、またはバッテリの取扱説明書をご 覧ください。

#### ●法人・企業のお客様へ

法人、企業のお客様は、弊社ホームページ「IT製品の処分・リ サイクル」([http://jp.fujitsu.com/about/csr/eco/products/recycle/](http://jp.fujitsu.com/about/csr/eco/products/recycle/recycleindex.html) recycleindex.html)をご覧ください。

#### ●[個](http://jp.fujitsu.com/about/csr/eco/products/recycle/recycleindex.html)人のお客様へ

使用済みバッテリは廃棄せずに、充電式電池リサイクル協 力店に設定してあるリサイクルBOXに入れてください。詳 しくは、有限責任中間法人 JBRC のホームページ ([http://](http://www.jbrc.net/hp/contents/index.html) [www.jbrc.net/hp/contents/index.html](http://www.jbrc.net/hp/contents/index.html))をご覧ください。 弊社は有限責任中間法人 JBRC に加盟し、リサイクルを実 施しています。

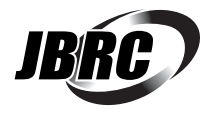

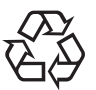

このマークは、リチウムイオン電池のリサイク ルマークです。

Li-ion

#### ■使用済乾電池の廃棄について

ワイヤレスキーボードなどには乾電池を使用しており、火 中に投じると破裂のおそれがあります。 使用済乾電池を廃棄する場合は、「廃棄物の処理及び清掃 に関する法律」の規制を受けます。

#### ●法人・企業のお客様へ

<mark>法人・企業のお客様へ</mark><br>使用済乾電池を廃棄する場合は、産業廃棄物の扱いとなり 使用済乾電池を廃棄する場合は、産業廃棄物の扱いとなり<br>ますので、産業廃棄物処分業の許可を取得している会社に ますので、産業廃棄物処分業の許可を取得している会社に<br>処分を委託してください。

#### ●個人のお客様へ

個<mark>人のお客様へ</mark><br>使用済乾電池を廃棄する場合は、一般廃棄物の扱いとなり 使用済乾電池を廃棄する場合は、一般廃棄物の扱いとなり<br>ますので、地方自治体の廃棄処理に関連する条例または規 ますので、地方自治体の廃棄処理に関連する条例または規<br>則に従ってください。

## <span id="page-23-1"></span>有寿命部品と消耗品について

#### ■有寿命部品について

- ●本製品には、有寿命部品が含まれています。有寿命部品は、 使用時間の経過に伴って摩耗、劣化などが進行し、動作が 使用時間の経過に伴って摩耗、劣化などが進行し、動作が<br>不安定になる場合がありますので、本製品をより長く安定 不安定になる場合がありますので、本製品をより長く安定<br>してお使いいただくためには、一定の期間で交換が必要と なります。
- ●有寿命部品の交換時期の目安は、使用頻度や使用環境等に より異なりますが、1 日約 8 時間のご使用で約 5 年です。 なお、この期間はあくまでも目安であり、この期間内に<sup>故</sup> なお、この期間はあくまでも目安であり、この期間内に故<br>障しないことをお約束するものではありません。また、長 障しないことをお約束するものではありません。また、長<br>時間連続使用など、ご使用状態によっては、この目安の期 時間連続使用など、ご使用状態によっては、この目安の期<br>間よりも早期に部品交換が必要となる場合があります。
- ●本製品に使用しているアルミ電解コンデンサは、寿命が尽 きた状態で使用し続けると、電解液の漏れや枯渇が生じ、 きた状態で使用し続けると、電解液の漏れや枯渇が生じ、<br>異臭の発生や発煙の原因となる場合がありますので、早期 異臭の発生や発煙の原因<br>の交換をお勧めします。 –の交換をお勧めします。<br>●摩耗や劣化などにより有寿命部品を交換する場合は、保証
- 期間内であって<sup>も</sup>有<sup>料</sup>となります。なお、有寿命部品の交 期間内であっても有料となります。なお、有寿命部品の<mark>交</mark><br>換は、当社の定める補修用性能部品単位での修理による交 換は、当社の定<br>換となります。
- 換となります。<br>●本製品をより長く安定してお使いいただくために、省電力 機能の使用をお勧めします。省電力機能については、『FMV マニュアル』の「機能」-「省電力」をご覧ください。 また、一定時間お使いにならない場合は電源をお切りくだ さい。

#### 主な有寿命部品一覧

液晶ディスプレイ、ハードディスクドライブ、フロッピーディスク ドライブ、CD/DVD ドライブ、スマートカードホルダー、キーボー ド、マウス、AC アダプタ、ファン

#### ■消耗品について

■<mark>消耗品について</mark><br>●バッテリパックや乾電池などの消耗品は、その性能/機能 バッテリパックや乾電池などの消耗品は、その性能/機能<br>を維持するために適時交換が必要となります。なお、交換 する場合は、保証期間の内外を問わずお客様ご自身での新 する場合は、保証期間の内外を<mark>問</mark><br>品購入ならびに交換となります。

#### ■24 時間以上の連続使用について

●本製品は、24時間以上の連続使用を前提とした設計にはなっ ておりません。

# <span id="page-25-0"></span>お問い合わせ先について

#### ■お問い合わせの前に -

あらかじめ次の項目について確認してください。

#### □品名/型名の確認

パソコン本体のラベルに記載されています。

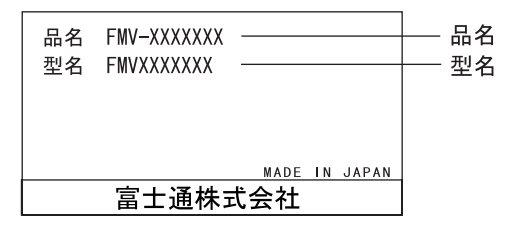

# □修理を依頼する場合 ●

●「リカバリディスク」の用意 必ず「リカバリディスク」を添付してください。

#### ■お問い合わせ先

次の連絡先へお問い合わせください。

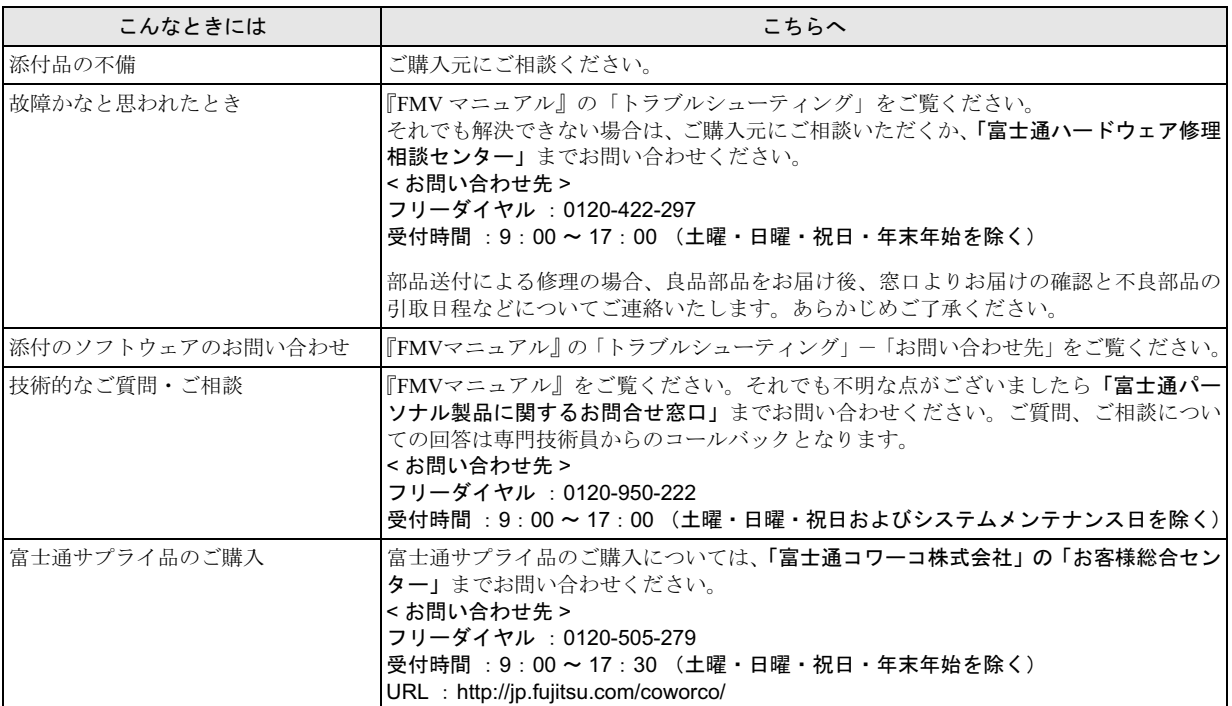

・ 電話番号は、おかけ間違いのないよう、ご注意ください。

・ 「富士通ハードウェア修理相談センター」、および「富士通パーソナル製品に関するお問合せ窓口」は、ダイヤル後、 音声ガイ ダンスに従い、ボタン操作を行ってください。お客様の相談内容によって、各窓口へご案内いたします。

#### ■有償サービス「SupportDesk」のご案内

システムの導入支援からのソフトウェアの Q&A、万一のハードウェアトラブル時の修理など、お客様のパソコンに関するビジネ スライフをトータルにサポートするサービスをご用意しております。詳しくは、富士通ホームページ「製品サポート」をご覧く ださい。

URL :<http://segroup.fujitsu.com/fs/products/pc/>

# -<br>FMV-E8210、FMV-E8110

取扱説明書 B6FH-7271-01-01 発

B6FH-7<br>発 行 日 1-01-01<br>2005 年 10 月

富士通株式会社 発行責任

- このマニュアルの内容は、改善のため事前連絡なしに変更することかあり、 す。  $\overline{P}_\circ$
- このマニュアルに記載されたテータの使用に起因する第二者の特許確およ その他の権利の侵害については、当仕はその貢を負いません。
- ●無断転載を禁じます。

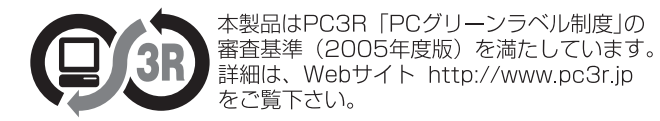